## **I-lebasto**

## **Webasto Thermo Test 3**

Bedienungsanweisung Operating instructions Bedieningshandleiding Notice d'utilisation Instrucciones de uso Betjeningsvejledning Käyttöohje Pokyny k obsluze Instrukcja obsługi Navodilo za uporabo Kezelési utasítás Kullanma kılavuzu Инструкция по эксплуатации 操作指南 사용 설명서 取扱説明書 Istruzioni per l'uso Bruksanvisning Bruksanvisning Návod na obsluhu Instructiuni de operare

# **Aebasto**

## Indhold

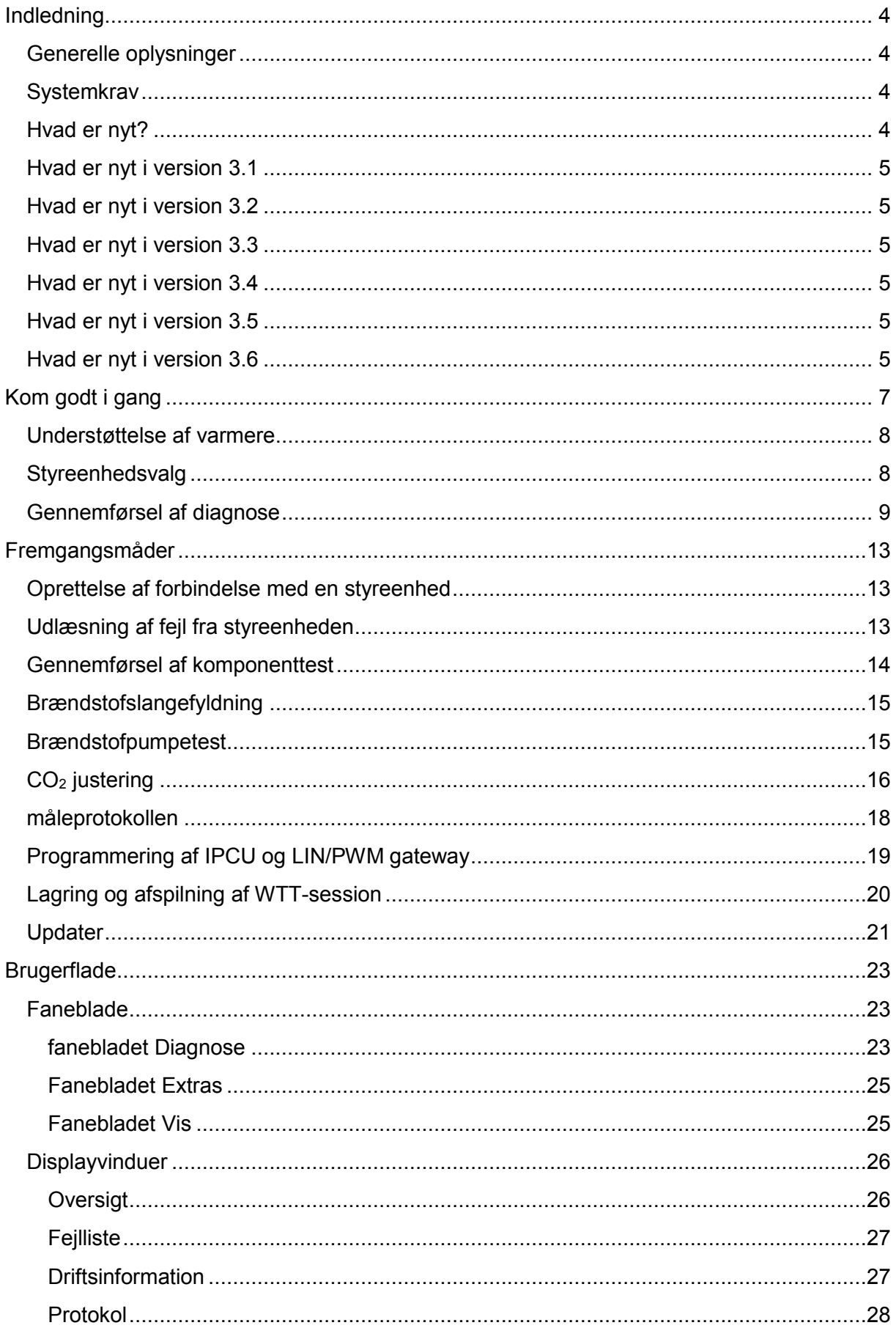

# **I**ebasto

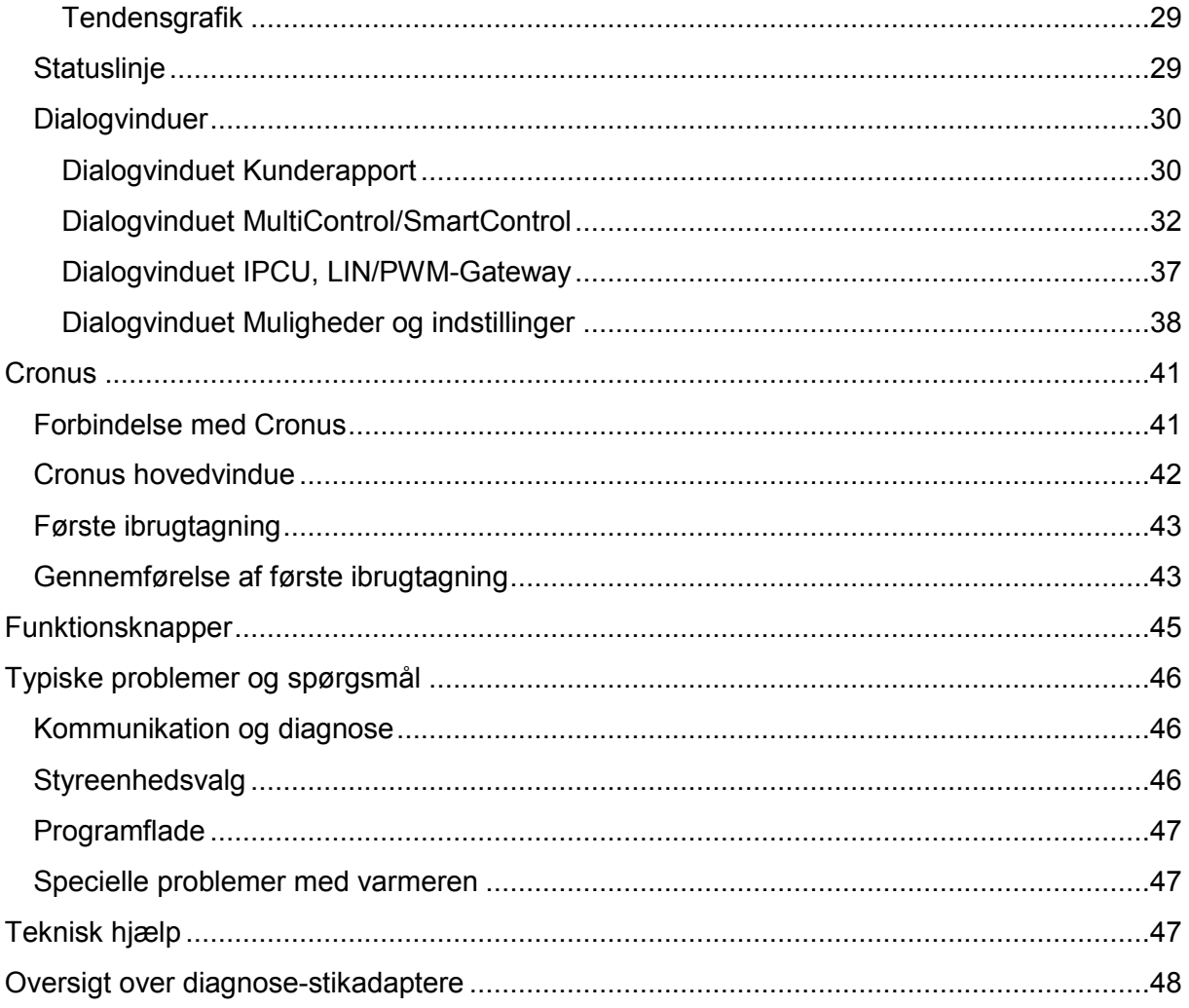

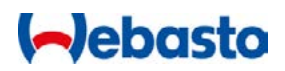

## <span id="page-3-0"></span>**Indledning**

## <span id="page-3-1"></span>**Generelle oplysninger**

Webasto Thermo Test er et diagnoseprogram til varmere fra Webasto. Programmet understøtter næsten alle diagnosticerbare varmere. Foruden muligheden for at udlæse og vise informationer fra styreenheden tilbyder programmet også funktioner til fejlfinding og ibrugtagning.

## **OBS!**

Ved forkert anvendelse af softwaren kan der opstå farlige driftstilstande i varmerne, som kan føre til udslip eller forbrænding af brændstof. Vi påtager os intet ansvar for skader, der måtte opstå i forbindelse med anvendelsen af denne software.

## <span id="page-3-2"></span>**Systemkrav**

- Almindelig pc med Microsoft Windows Vista, 7, 8, 10 (32 eller 64 bit)
- Microsoft .NET 4.0 skal være installeret (normalt tilfældet på Windows)
- **Mindst 100 MB ledig plads på harddisken**
- **En ledig USB-port**
- Webasto USB-diagnoseadapter (ID 9008487\_)

## BEMÆRK:

Version 3 af WTT-softwaren (eller højere) understøtter ikke længere USB-diagnoseadapterens RS232-interface.

## <span id="page-3-3"></span>**Hvad er nyt?**

- Applikationen er oprettet på ny i Microsoft .NET 4
- Applikationen er opdelt i en applikationsdel og et diagnose-framework
- **Brugerfladen ligner den, du kender fra Microsoft Office**
- Buskommunikationen er baseret på en ODX-database
- Varmere med W-busprotokol under V4.0 understøttes ikke længere. (Den gamle WTT-software er integreret i applikationen for at sikre kompatibiliteten med ældre varmere eller busprotokoller)
- **RS232-interface understøttes ikke længere**
- **Eksport af kundeprotokol til PDF**
- Oversigt over alle apparatets informationer og parametre i et vindue med [driftsinformation](#page-26-1)
- Søgefunktion i vinduerne Protokol, Identifier og Driftsinformation
- Stopure til optegnelse af protokollen og måleværdierne
- Gendannelse af vinduer [\(Standardvisning\)](#page-24-1)
- **Mulighed for at [optegne og afspille en diagnosesession](#page-19-0)**

# **Debasto**

- Visning af W-bus-modtage- og sendeindikator (Rx/Tx) i [Statuslinje](#page-28-1)
- **Mange forbedrede detaljer**

## <span id="page-4-0"></span>**Hvad er nyt i version 3.1**

- Nye sprog: Tyrkisk, hollandsk, tjekkisk, ungarsk, slovensk
- **[Auto save](#page-30-0) til kunderapporter (option)**
- Det kontrolleres, om der er ikke gemte kunderapporter, når WTT lukkes
- Visning af [fejlhukommelsen](#page-36-1) på MultiControl/SmartControl
- **Komplet lokalisering af MultiControl/SmartControl-parametre**
- **W-bus-LED i [Statuslinje](#page-28-1)**
- **IFCU og LIN/PWM-gateway: Listen med køretøjsspecifikke parametre er revideret**
- **[Muligheder og indstillinger](#page-37-0) er blevet udvidet**
- **Mange bugfixes**

## <span id="page-4-1"></span>**Hvad er nyt i version 3.2**

- Nye sprog: norsk, svensk, italiensk, slovakisk, rumænsk
- **[Brændstofpumpetest](#page-14-1)**
- **Slangefyldning redigeret**
- **Datasættet [Updater](#page-20-0)**
- **•** Visning af fejlinformationer i kunderapporten
- **Mange forbedrede detaljer og buxfixes**

## <span id="page-4-2"></span>**Hvad er nyt i version 3.3**

- **Understøtter IPCU 24V**
- **Klarere fejlmeddelelser ved kommunikationsfejl**
- **WTT-sessioner gemmes automatisk i kunderapporten**
- **Varmerens tilstand kan vises i tendensgrafikken**
- **Mange forbedrede detaljer og buxfixes**

#### <span id="page-4-3"></span>**Hvad er nyt i version 3.4**

- Et fælles installationsprogram (sammenlagt framework og applikation)
- **Automatisk software opdateringsfunktion**
- **Forbedret W-Bus-forbindelse**
- **Send kunderapport pr. e-mail**

## <span id="page-4-4"></span>**Hvad er nyt i version 3.5**

**[Cronus-](#page-40-0)understøttelse** 

## <span id="page-4-5"></span>**Hvad er nyt i version 3.6**

**Cronus-lokalisering** 

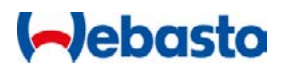

**Mange forbedrede detaljer og buxfixes** 

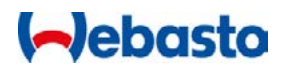

## <span id="page-6-0"></span>**Kom godt i gang**

Programmet kommunikerer med varmerens styreenhed via USB-interfacet. Dette interface er angivet som W-bus (Webasto-bus) i styreenhederne. Da almindelige pc'er ikke er udstyret med et W-bus-interface, har du brug for en speciel interfacekonverter fra Webasto (kit-art.nr.: 1320920A):

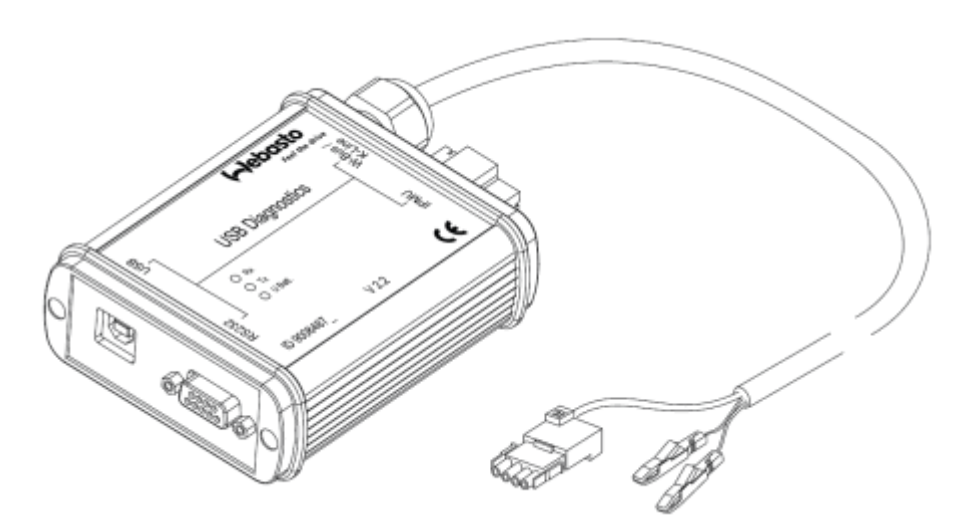

Denne interfacekonverter tilsluttes mellem en USB-port på pc'en og styreenhedens diagnoseledning. Herudover skal konverteren forsynes med spænding fra køretøjet (12/24V og stel).

Som regel er der kun tilsluttet en enkelt USB-diagnoseadapter til pc'en. I så fald behøver du ikke at foretage nogen indstillinger i programmet. Programmet finder automatisk tilslutningen.

Programmet understøtter flere forskellige styreenheder. Før du starter med diagnosen, skal du vælge den tilsluttede varmer fra en liste. Skærmbilledet [Styreenhedsvalg](#page-7-1) vises automatisk hver gang, programmet startes.

## **OBS!**

Ved forkert anvendelse af softwaren kan der opstå farlige driftstilstande i varmerne, som kan føre til udslip eller forbrænding af brændstof. Vi påtager os intet ansvar for skader, der måtte opstå i forbindelse med anvendelsen af denne software.

Du kan til enhver tid starte eller stoppe diagnosen, dvs. kommunikationen med styreenheden, med kommandoerne Start diagnose og Stop diagnose (se [fanebladet Diagnose\)](#page-22-2).

Når diagnosen startes, forsøger programmet at oprette kommunikation med den tilsluttede styreenhed. Lykkes det at oprette forbindelse, vises dette i outputvinduerne efter et par sekunder. Skulle der opstå problemer, åbnes et meddelelsesvindue. Forbindelsesstatus ses i [Statuslinje](#page-28-1) eller i [protokolvinduet.](#page-27-0)

Styreenhedens data kan vises ved hjælp af displayvinduer. Som kan åbnes via [Fanebladet](#page-24-1)  [Vis.](#page-24-1)

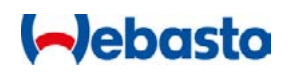

Hvilke funktioner, der er tilgængelige i programmet, afhænger af styreenhedens funktionsomfang. Funktioner, som ikke er implementeret i styreenheden, vises med mørk baggrund eller vises ikke.

## <span id="page-7-0"></span>**Understøttelse af varmere**

WTT 3 understøtter kun varmere med kommunikationsprotokollen W-bus version 4.0 eller højere. For at sikre understøttelsen af ældre varmere er det tidligere program WTT version 2 indeholdt i installationspakken.

Hvilken version, der skal åbnes, afhænger af den valgte varmer under [Styreenhedsvalg.](#page-7-1)

## <span id="page-7-1"></span>**Styreenhedsvalg**

Efter start af WTT åbnes en startskærm, hvor varmeren vælges:

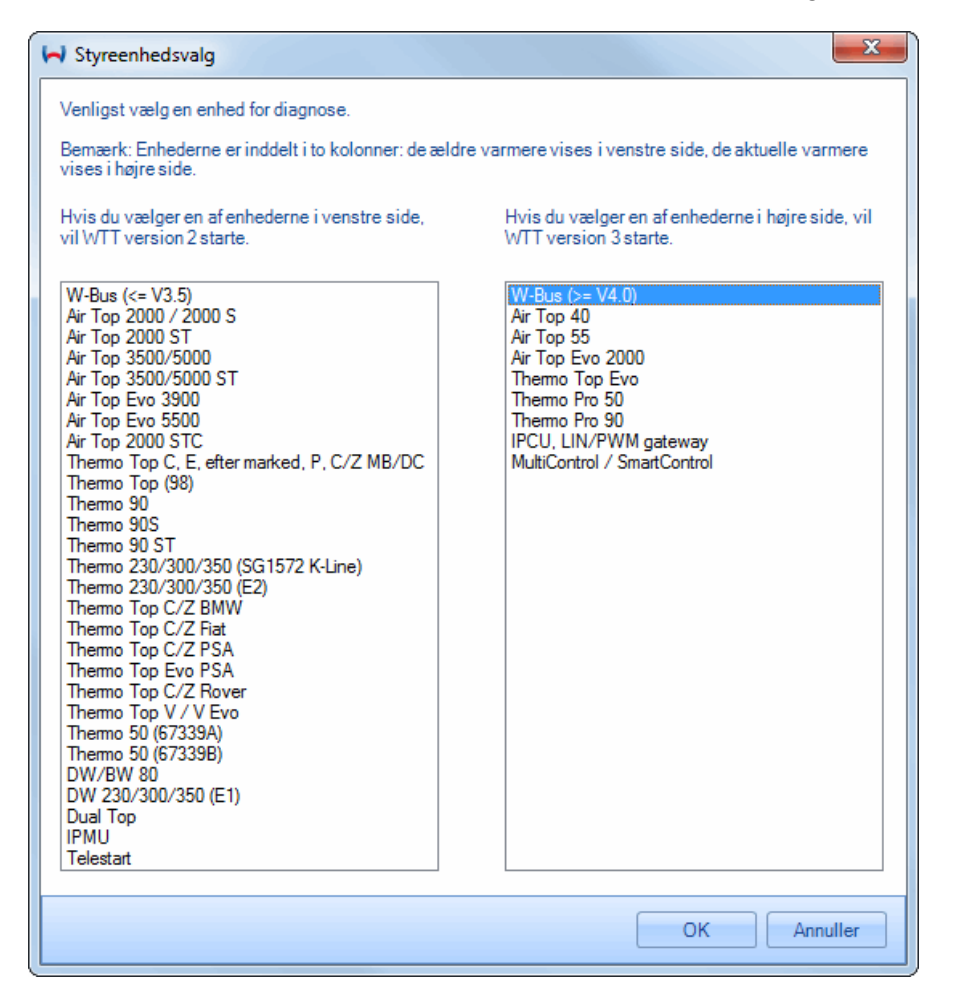

Ældre varmere vises i venstre liste. Hvis du vælger en af disse varmere, startes WTT version 2. Hvis du vælger en varmer fra højre liste, startes WTT version 3.

Vælg version 3, hvis du allerede bruger en aktuel varmer.

WTT 2 startes i forbindelse med følgende WTT 3 startes i forbindelse med følgende varmere: varmere:

Air Top 2000 / 2000 S

**Air Top Evo 40** 

**Air Top 2000 ST** 

**Air Top Evo 55** 

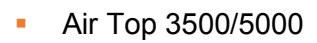

- **Air Top 3500/5000 ST**
- **Air Top Evo 3900**
- **Air Top Evo 5500**
- **Air Top 2000 STC**
- Thermo Top C, E, eftermarked, P, C/Z MB/DC
- Thermo Top (98)
- Thermo 90
- **Thermo 90S**
- **Thermo 90 ST**
- **Thermo 230/300/350 (SG 1572 K-**Line)
- **Thermo 230/300/350 (E2)**
- Thermo Top C/Z BMW
- Thermo Top C/Z Fiat
- **Thermo Top C/Z PSA**
- **Thermo Top C/Z Rover**
- Thermo Top Evo PSA
- $\blacksquare$  Thermo Top V EVO
- Thermo 50 (67339A)
- Thermo 50 (67339B)
- **DW/BW 80**
- DW 230/300/350 (E1)
- Dual Top
- **I** IPMU
- **Telestart**

#### BEMÆRK:

Automatisk søgning af den tilsluttede varmer er ikke mulig.

## <span id="page-8-0"></span>**Gennemførsel af diagnose**

Følgende anvisninger er baseret på diagnose af varmere med WTT version 3. Er der valgt en ældre varmer, bedes du læse anvisningerne i hjælpefunktionen i WTT version 2.

- Vælg den varmer fra højre [liste](#page-7-1) på startskærmen, som du vil diagnosticere.
- Start diagnosen, når WTT's hovedvindue vises (se [Oprettelse af forbindelse med](#page-12-1)  [styreenheden\)](#page-12-1).
- **Air Top Evo 2000**
- **Thermo Top Evo**
- **Thermo Pro 50**
- **Thermo Pro 90**
- **Thermo Pro 120**
- Thermo Pro 150
- **IPCU, LIN/PWM gateway**
- **MultiControl / SmartControl**
- **Cronus**

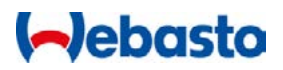

## **Aebasto**

a

→ Når der er oprettet forbindelse, vises "Diagnose kører..." i [Statuslinje,](#page-28-1) og modtageog sendeindikatorerne (Rx/Tx) blinker skiftevis.

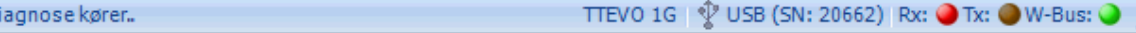

**I standardvisningen vises vinduerne Oversigt, Fejlliste og Driftsinformation.** 

#### BEMÆRK:

1D

Du kan til enhver tid gendanne standardvisningen ved at klikke på [Fanebladet Vis.](#page-24-1)

 Under Oversigt ser du varmerens aktuelle driftstilstand. Er varmeren ikke startet endnu, er den i hviletilstand (Slukket, Pause eller WAIT STATE). Die vigtigste driftsparametre og deres værdier vises grafisk med søjler, f.eks. driftsspænding eller kølemiddeltemperatur. Nederst i vinduet vises varmerens ud- og indgange som<br>Ivselementer. f.eks. bovedafbryder eller ventilator. hovedafbryder eller

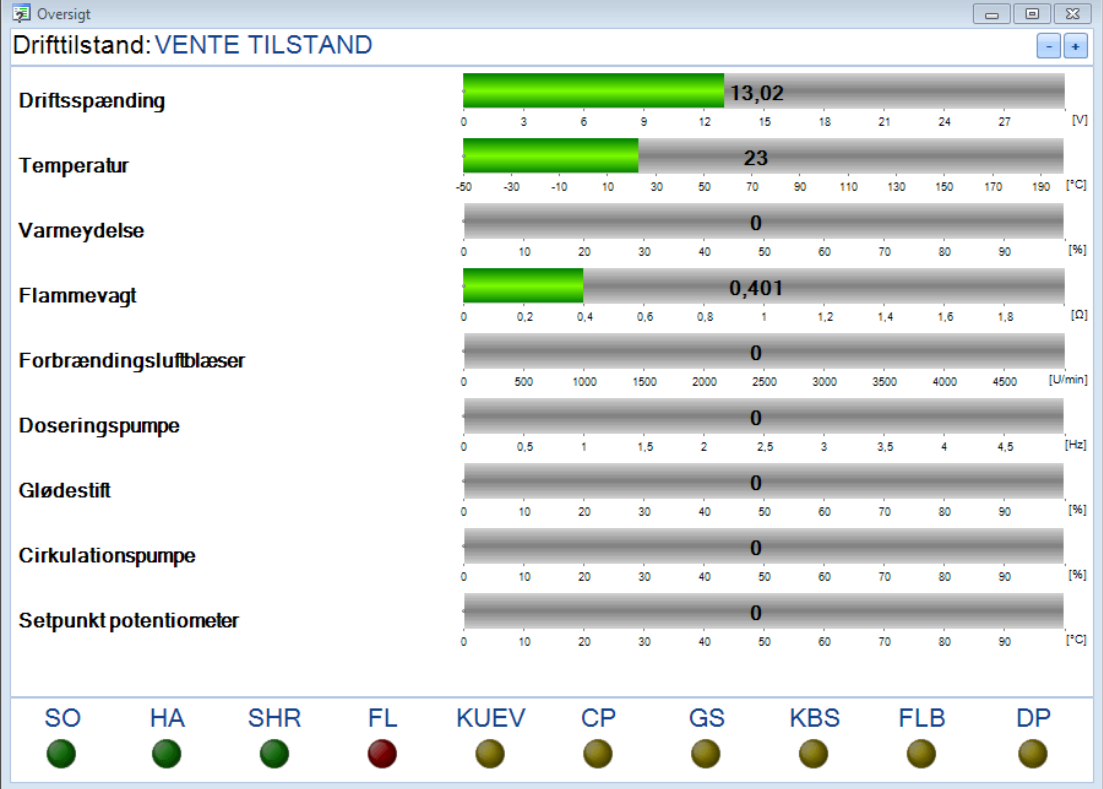

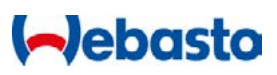

**I** vinduet **[Fejlliste](#page-26-0)** vises oplysninger om de gemte fejl.

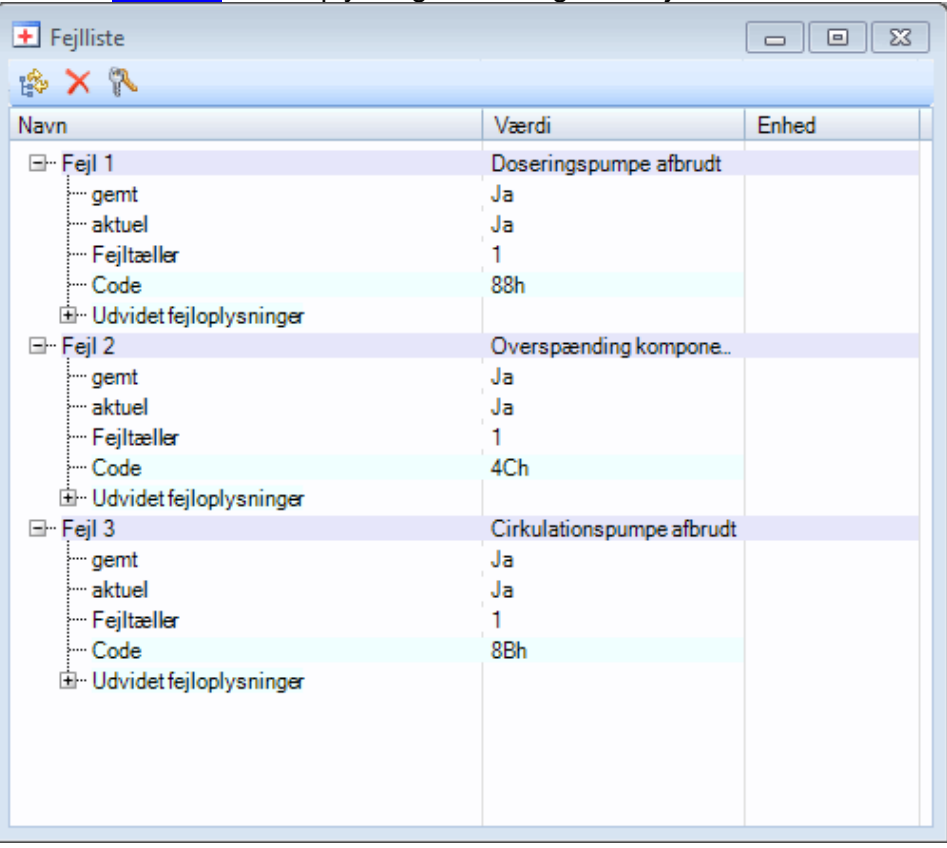

Peger du på den pågældende fejl med musepilen, får du en nærmere forklaring på fejlen.

 Vinduet **[Driftsinformation](#page-26-1)** viser detaljerede oplysninger om den tilsluttede varmer, f.eks. serienummer, fremstillingsdato, varmertid osv.

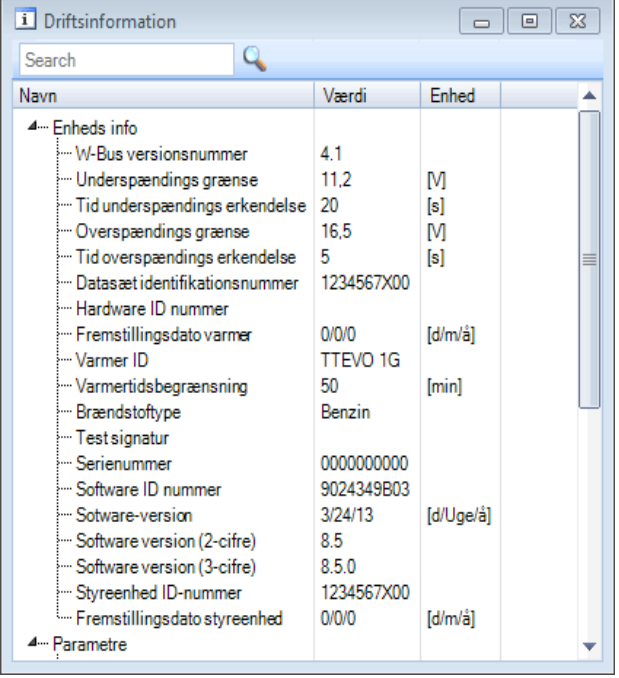

I [fanebladet Diagnose](#page-22-2) findes hovedfunktionerne for diagnose: start og stop diagnose, [Kunderapport,](#page-29-1) varmerens kontrolkommandoer, kalibreringsfunktioner og fejloversigt. I afsnittet Fejl kan du se, hvor mange fejl der er gemt i styreenheden. Du kan her også

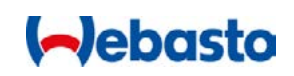

slette varmerens fejlhukommelse.

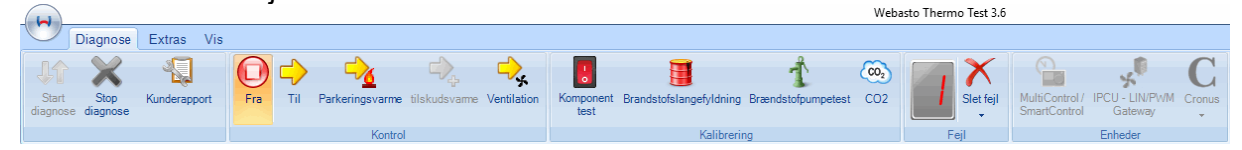

- I afsnittet Kalibrering under fanebladet Diagnose kan du foretage [Komponent test,](#page-13-0) [Brændstofslangefyldning](#page-14-0) eller CO<sub>2</sub> [justering.](#page-14-1)
- **Under [Kunderapport](#page-29-1) vises driftsdata, oplysninger om varmeren og opståede fejl.** Kunderapporten kan gemmes som PDF eller udskrives.

## **Debasto**

## <span id="page-12-0"></span>**Fremgangsmåder**

## <span id="page-12-1"></span>**Oprettelse af forbindelse med en styreenhed**

Sådan opretter du forbindelse med en styreenhed:

- 1. Tilslut varmeren til USB-diagnoseadapteren.
- 2. Tilslut USB-diagnoseadapteren til en USB-port på pc'en.
- 3. Start WTT-softwaren.
- 4. Vælg den tilsluttede varmer under [Styreenhedsvalg,](#page-7-1) og bekræft med OK.
- 5. WTT-softwarens hovedvindue åbnes.
- 6. Start diagnosen ved at klikke på Start diagnose eller med funktionstasten F2.

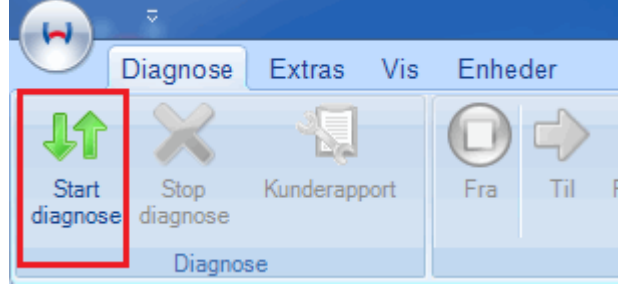

## <span id="page-12-2"></span>**Udlæsning af fejl fra styreenheden**

Sådan udlæser du fejl fra styreenheden:

- 1. Opret [forbindelse til styreenheden.](#page-12-1)
- 2. I afsnittet Fejl under fanebladet Diagnose kan du se, hvor mange fejl der er gemt i styreenheden. Eksempler:

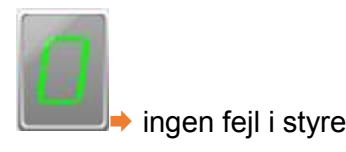

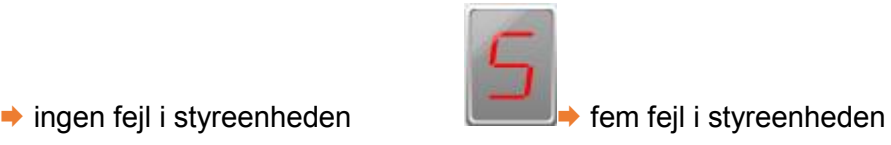

3. Åbn fejllisten ved at klikke på Fejlliste under fanebladet Vis eller ved at dobbeltklikke på fejltælleren

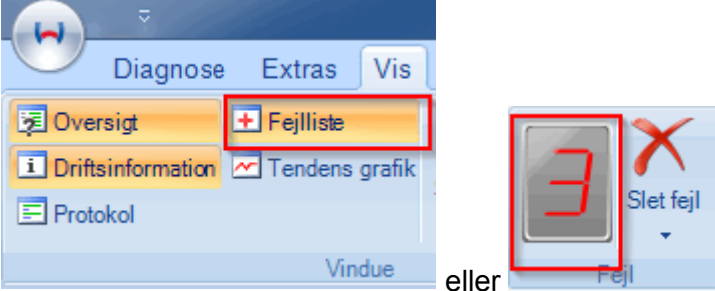

 $\rightarrow$  I fejllisten vises automatisk alle gemte fejl med nogle ekstra informationer. Det afhænger af styreenheden, hvilke ekstra informationer der står til rådighed. → Hvis du peger med musepilen på en fejl i feillisten, får du en forklaring på fejlen med nærmere informationer om fejlen.

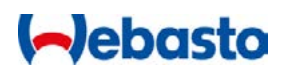

4. Du kan slette fejlene på styreenheden ved at klikke på Slet fejl i afsnittet Fejl under fanebladet Diagnose eller ved at klikke på Slet-symbolet i vinduet Fejlliste.

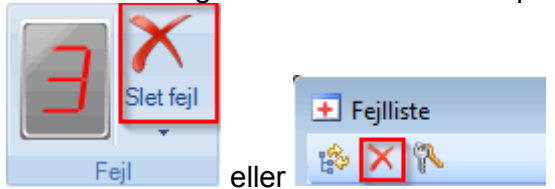

Der vises en meddelelse, når fejlene er slettet.

#### BEMÆRK:

- Slet først fejlene, når du er sikker på, at de viste fejl er afhjulpet. Sletning af fejl gør som regel også varmeren funktionsdygtig igen, hvis varmeren f.eks. er blevet låst på grund af overophedning.
- Viser fejllisten defekte komponenter, kan du teste enkelte komponenter ved hjælp af [funktionen Komponent test](#page-13-0) og dermed lokalisere fejlkilden.

#### <span id="page-13-0"></span>**Gennemførsel af komponenttest**

### **OBS!**

Ved forkert anvendelse af komponenttesten kan der opstå farlige driftstilstande i varmerne, som kan føre til udslip eller forbrænding af brændstof.

Sådan tester du varmerens komponenter:

- 1. Opret [forbindelse til styreenheden.](#page-12-1)
- 2. Klik på Komponent test i afsnittet Kalibrering under fanebladet Diagnose.
- 3. Efter start af funktionen åbnes et vindue, hvor alle tilgængelige komponenter vises. Hvilke komponenter der er tilgængelige, afhænger af den tilsluttede varmer.

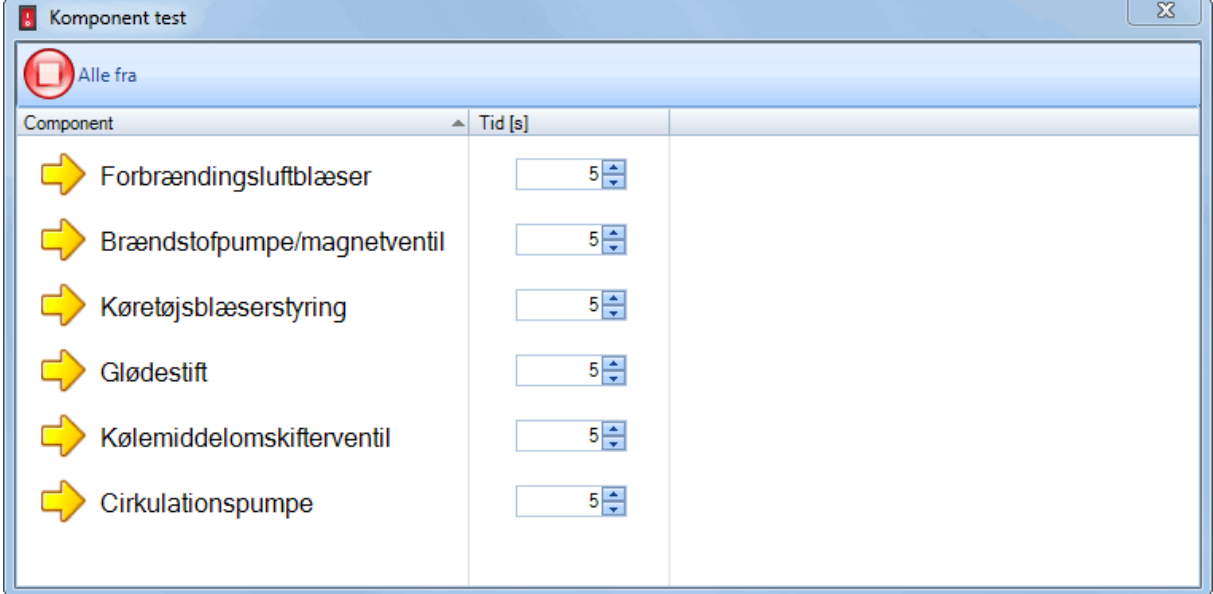

4. Indstil den ønskede driftstid for den komponent, der skal testes, i feltet Tid. Klik så på den ønskede komponent for at aktivere komponenten.

5. Under aktiveringen vises den resterende driftstid under komponenten. Så længe denne visning er aktiv, kan komponenten stoppes ved at klikke på den igen.

### BEMÆRK:

- Varmeren skal være slukket, når komponenttesten udføres (Driftstilstand SLUKKET, PAUSE eller VENTETILSTAND).
- **Hyder Hyangers** Hydes er muligt at gennemføre en komponenttest, vises meddelelsen "Komponent kunne ikke startes". Alt efter styreenhed gemmes der evt. også fejl i fejlhukommelsen. Fejltælleren forøges så tilsvarende.

## <span id="page-14-0"></span>**Brændstofslangefyldning**

### **OBS!**

Ved forkert anvendelse af brændstofslangefyldningen kan der opstå farlige driftstilstande i varmerne, som kan føre til udslip eller forbrænding af brændstof.

Sådan fylder du brændstofslangen:

- 1. Opret [forbindelse til styreenheden.](#page-12-1)
- 2. Klik på Brændstofslangefyldning i afsnittet Kalibrering under fanebladet Diagnose.
- 3. Vælg påfyldningstid ved at justere skyderen eller ved at vælge en tid fra listen. Standardtiden er 60 sekunder.

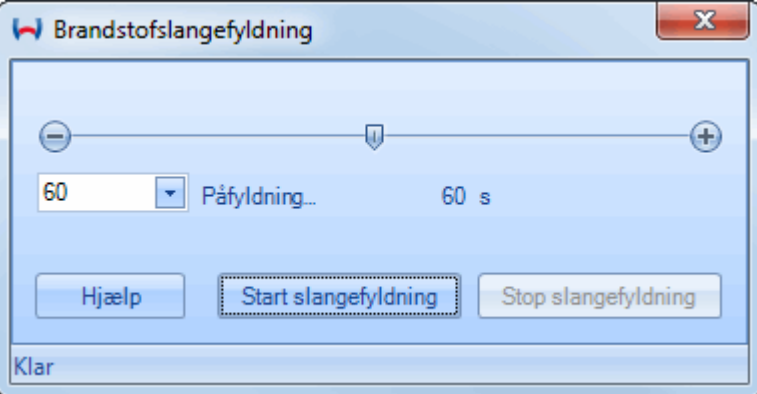

- 4. Start påfyldningen ved at klikke på Start slangefyldning.
- 5. Påfyldningen stopper automatisk efter den indstillede tid.
- 6. Du kan afbryde en påfyldning før tid ved at klikke på Stop slangefyldning.

#### BEMÆRK:

- Varmeren skal være slukket under påfyldningen (Driftstilstand SLUKKET, PAUSE eller VENTETILSTAND).
- Påfyldningen fortsættes som regel også, efter at diagnoseadapteren er trukket ud.
- Lukkes dialogvinduet med X, afbrydes påfyldningen.

## <span id="page-14-1"></span>**Brændstofpumpetest**

Med brændstofpumpetesten kan du kontrollere brændstofpumpens DP42 leveringsmængde.

## **Debasto**

## **OBS!**

Ved forkert anvendelse af brændstofpumpetesten kan der opstå farlige driftstilstande i varmerne, som kan føre til udslip eller forbrænding af brændstof.

Sådan tester du brændstofpumpen:

- 1. Opret [forbindelse til styreenheden.](#page-12-1)
- 2. Klik på Brændstofpumpetest i afsnittet Kalibrering under fanebladet Diagnose.
- 3. Vælg en påfyldningstid på 60 sekunder (standardindstilling).
- 4. Før brændstofledningen ind i en målecylinder med mindst 30 ml kapacitet.
- 5. Start påfyldningen ved at klikke på Start slangefyldning.
- 6. Kontroller i vinduet [Oversigt](#page-25-1) brændstofpumpefrekvensen på 7 Hz.
- 7. Kontroller, at der ikke er bobler. Gentag om nødvendigt testen.
- 8. Vent til påfyldningstiden er gået. Påfyldningen stopper automatisk.
- 9. Kontroller, at leveringsmængden ligger i følgende område (ved 7 Hz / 60 s):
	- Diesel: 12,0 til 14,6 ml
	- Benzin: 11,6 til 14,3 ml

Hvis der er afvigelser herfra, skal det kontrolleres, at der ikke er bobler i systemet. Hvis de samme afvigelser opstår flere gange, skal fejlen findes i området af brændstofudtaget (f.eks. over- eller undertryk) eller brændstofledningen (f.eks. knækket, tilstoppet) og fejlen afhjælpes. Hvis du ikke kan afhjælpe fejlen, bedes du kontakte en Webasto servicepartner eller Webastohotlinen.

#### BEMÆRK:

- Varmeren skal være slukket, når brændstofpumpetesten udføres (Driftstilstand SLUKKET, PAUSE eller VENTETILSTAND).
- **Lukkes dialogvinduet med X, afbrydes påfyldningen.**

## <span id="page-15-0"></span>**CO<sup>2</sup> justering**

Varmeren skal køre i regulær drift for at kunne foretage en  $CO<sub>2</sub>$ -indstilling.  $CO<sub>2</sub>$ -justeringen kan ikke udføres, hvis varmeren ikke er i opvarmningsfunktion, og der vises en tilsvarende meddelelse.

Nogle varmere skifter automatisk til opvarmningsfunktion, når CO<sub>2</sub>-justeringen startes. Vent i så fald, indtil det er muligt at indstille CO2-værdien. Understøttes automatisk start ikke, skal varmeren tændes manuelt (se [fanebladet Diagnose\)](#page-22-2).

Gør følgende, hvis automatisk start af varmeren understøttes (f.eks. varmeren Thermo Pro 50/90, Air Top 40 / 55 / 120):

- 1. Opret [forbindelse til styreenheden.](#page-12-1)
- 2. Klik på CO2 justering i afsnittet Kalibrering under fanebladet Diagnose.

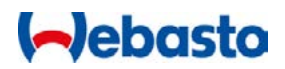

- 3. Efter visning af et meddelelsesvindue vises vinduet CO2 justering. Varmeren tændes automatisk. CO2-justeringen er først mulig, når varmeren er i opvarmningsfunktion (driftstilstand: fuldlast eller dellast).
- 4. Når opvarmningsfunktionen er startet, kan du ændre CO2-indstillingen ved at justere skyderen eller indtaste en talværdi:

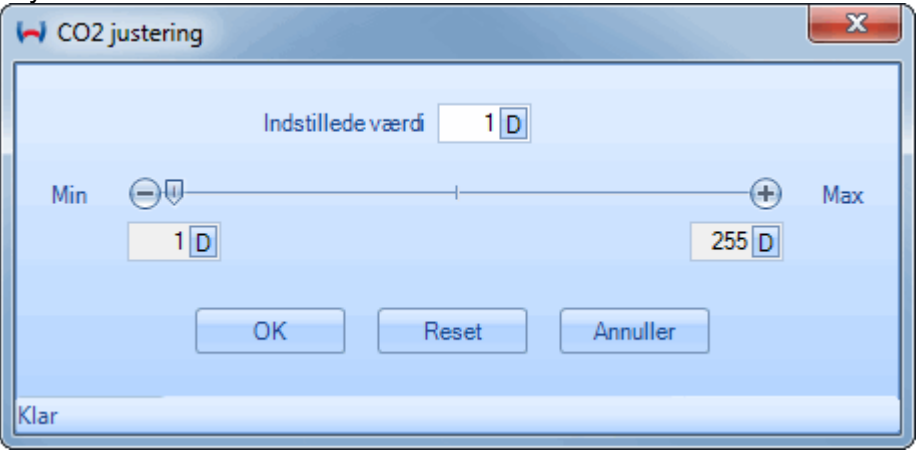

- 5. Klik på Reset for at nulstille ændringer af CO2-værdien og indstille den oprindelige CO2-værdi igen.
- 6. Klik på OK for at gemme den nye værdi. Varmeren slukkes automatisk.

eller

Klik på Annuller for at afslutte CO2-indstillingen uden at gemme værdien. Varmeren slukkes automatisk.

Gør følgende, hvis automatisk start af varmeren ikke understøttes (f.eks. Thermo Top Evo):

- 1. Opret [forbindelse til styreenheden.](#page-12-1)
- 2. Start varmeren (se [fanebladet Diagnose\)](#page-22-2), og vent, indtil opvarmningsfunktionen er startet (driftstilstand: fuld belastning).
- 3. Klik på CO2 justering i afsnittet Kalibrering under fanebladet Diagnose.
- 4. Når varmeren er i opvarmningsfunktion, vises vinduet CO2 justering:

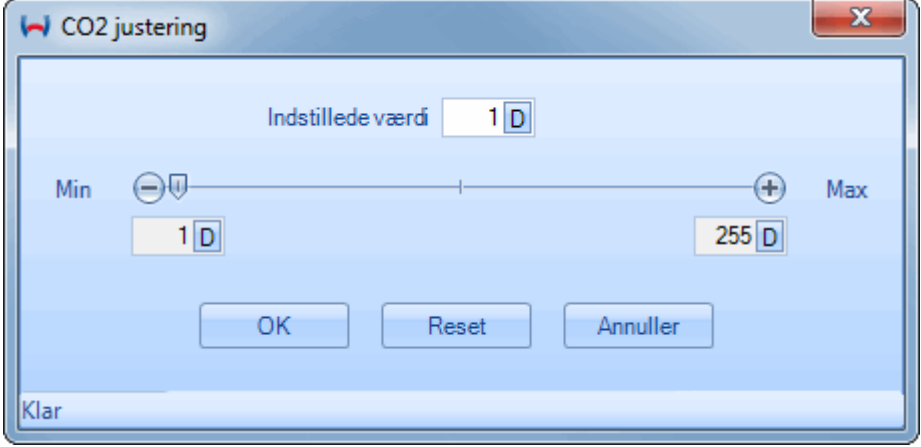

5. Du kan ændre CO2-indstillingen ved at justere skyderen eller indtaste en talværdi.

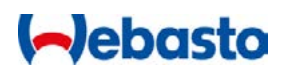

- 7. Klik på Reset for at nulstille ændringer af CO2-værdien og indstille den oprindelige CO2-værdi igen.
- 6. Klik på OK for at gemme den nye værdi. Varmeren kører videre og skal slukkes manuelt (se [fanebladet Diagnose\)](#page-22-2).

eller

Klik på Annuller for at afslutte CO2-indstillingen uden at gemme værdien. Varmeren kører videre og skal slukkes manuelt (se [fanebladet Diagnose\)](#page-22-2).

### BEMÆRK:

- Alt efter varmer sker justeringen ved at ændre ventilatorens omdrejningstal eller ændre doseringspumpens frekvens. Derfor er indstillingen på nogle varmere proportionalt og på andre varmere omvendt proportionalt med CO2-udstødningen.
- Vent efter ændring af indstillingen, til den nye CO2-værdi har stabiliseret sig.
- Ved at klikke på D eller H ved siden af talværdien vises CO2-værdien decimalt eller hexadecimalt.

## <span id="page-17-0"></span>**måleprotokollen**

Brug denne funktion til regelmæssigt at gemme styreenhedens data i en fil.

Sådan logger du måleværdier:

- 1. Vælg Muligheder og indstillinger i fanebladet Extras.
- 2. Vælg en målefil med Søg…, og luk indstillingsvinduet med Tilføj.
- 3. Klik på skyderen Mål i afsnittet Diverse under fanebladet Extras. At måleværdier logges, kan ses på, at stopuret kører.
- 4. Stop måleprotokollen ved at klikke på skyderen Mål igen. Skyderen sættes på OFF, og måleprotokollen stoppes.

## BEMÆRK:

- Måleprotokollen er opbygget som ASCII-tekstfil. De enkelte måleværdier er adskilt med tabulator. Det er således muligt at importere og analysere filen med Microsoft Excel®.
- Åbn ikke filen, mens der logges data.

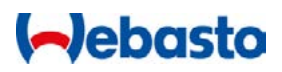

## <span id="page-18-0"></span>**Programmering af IPCU og LIN/PWM gateway**

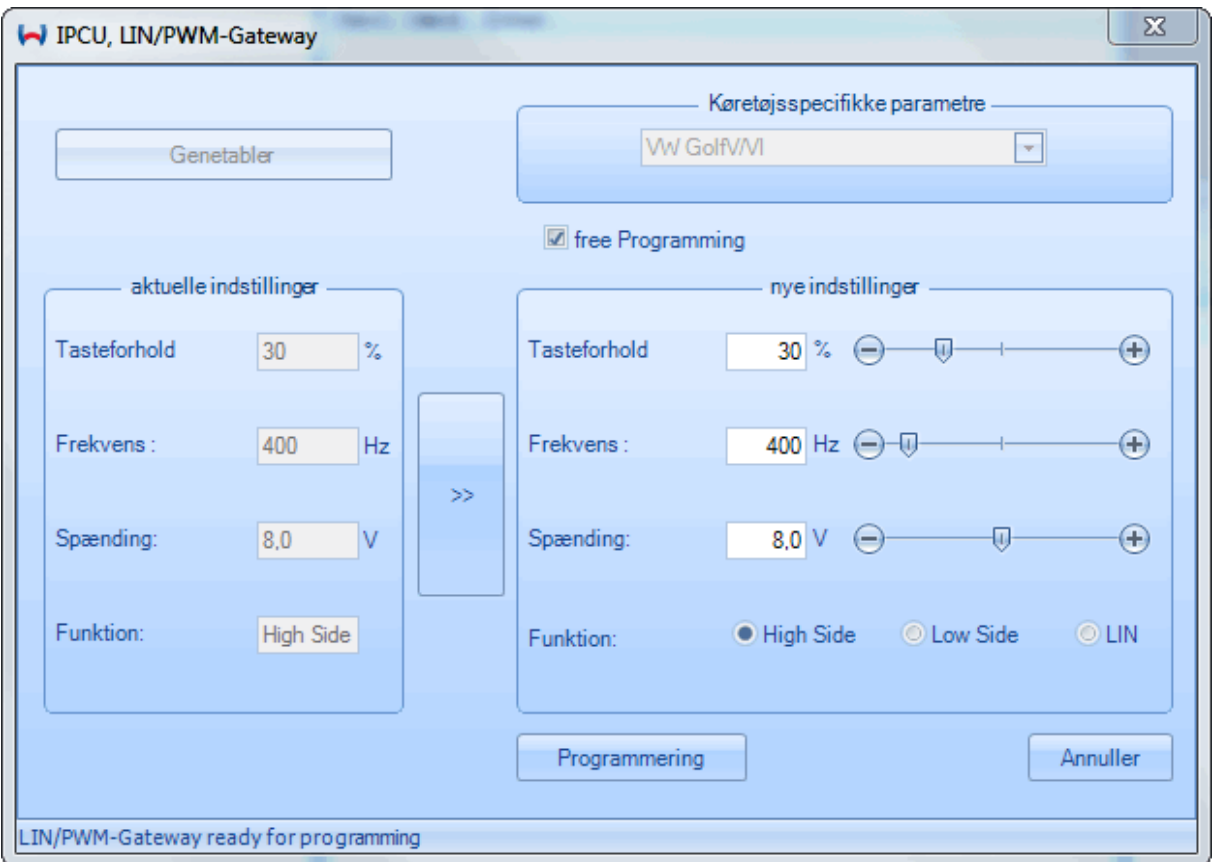

Generel fremgangsmåde for udlæsning af indstillinger i en IPCU eller LIN/PWM-gateway:

- 1. Tilslut et IPCU-modul eller en LIN/PWM-gateway til USB-diagnoseadapteren eller IPCU-ledningsnettet (ID 9016419 B).
- 2. Start WTT, og vælg IPCU LIN/PWM Gateway i startmenuen, eller klik på symbolet IPCU – LIN/PWM Gateway i fanebladet Enheder, hvis diagnosen er stoppet.
- 3. Så snart dialogvinduet IPCU LIN/PWM Gateway er åbnet, udlæses de indstillede værdier løbende og vises under Aktuelle indstillinger.

Sådan programmerer du en IPCU eller LIN/PWM-gateway med køretøjsspecifikke parametre:

- 1. Vælg køretøj i listen Køretøjsspecifikke parametre. Ved valg af køretøj overføres de forud definerede parametre til Nye indstillinger.
- 2. Klik på Programmering for at gemme indstillingerne i IPCU eller LIN/PWMgatewayen.

Sådan ændrer du indstillinger i en IPCU (intelligent PWM-styreenhed) eller LIN/PWM-gateway:

- 1. Klik på >> for at overføre de aktuelle indstillinger til de nye indstillinger.
- 2. Værdierne kan først ændres, når afkrydsningsfeltet free Programming er markeret.
- 3. Klik på Programmering for at gemme indstillingerne i IPCU eller LIN/PWMgatewayen.

## **Debasta**

### BEMÆRK:

- Vær ved valg af frit definerede parametre opmærksom på, at de svarer til ventilatormotorens specifikationer. Forkerte parametre kan føre til fejl eller beskadigelse på ventilatormotoren under drift af modulet.
- **IFCU'en har i modsætning til LIN/PWM-gatewayen ingen LIN-driftstilstand. Derfor kan** funktionen LIN ikke vælges i forbindelse med dette modul.
- Hvis duty-cycle sættes på 100%, indstilles IPCU-modulet eller LIN/PWM-gatewayen som spændingsdeler. Det er så ikke nødvendigt og heller ikke muligt at indstille frekvensen. Modulets udgangsjævnspænding svarer i dette tilfælde til parameteren Spænding.
- Ved Low Side er det ikke nødvendigt og heller ikke muligt at indstille spændingen, da batterispændingen automatisk anvendes som spændingsreference i denne funktion.

## <span id="page-19-0"></span>**Lagring og afspilning af WTT-session**

Under en igangværende diagnose logføres W-bus-kommunikationen løbende internt og forsynes med et tidsstempel. Disse WTT-sessioner kan gemmes og afspilles med funktionerne i afsnittet Fil logging under [Fanebladet Extras.](#page-24-0) Det er især en hjælp i forbindelse med support.

#### **Eksempel**

Du har problemer med en varmer og starter en diagnose med WTT-softwaren. Efter start af diagnosen udlæser du fejlhukommelsen og udfører en [Komponent test.](#page-13-0) Der opstår hele tiden uforklarlige kommunikationsafbrydelser eller andre forstyrrelser. Gem nu WTT-sessionen i afsnittet Fil logging under fanebladet Extras. Når du har kontaktet Webasto-hotlinen, sender du logfilen til hotlinen. Eksperterne hos Webasto kan nu nøje følge din diagnosesession ved hjælp af sessionfilen og analysere W-bus-trafikken. Det muliggør en meget nøjagtig fejldiagnose, og du får hurtigt svar på, hvad fejlen kan skyldes.

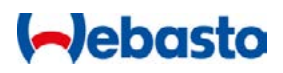

## <span id="page-20-0"></span>**Updater**

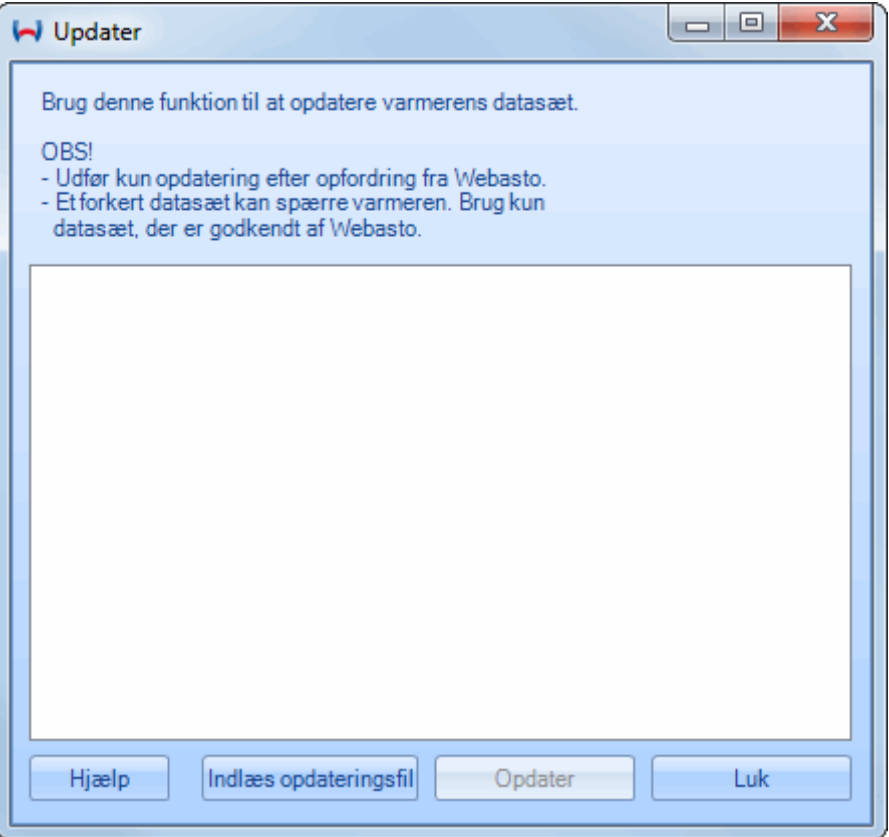

Varmerens datasæt kan opdateres med Updater.

#### **OBS!**

Opdater kun varmeren efter opfordring fra Webasto.

Et forkert datasæt kan spærre varmeren. Brug kun datasæt, der er godkendt af Webasto.

Kommunikationen til varmeren må ikke afbrydes under opdateringen. Ellers spærres varmeren.

Sådan opdaterer du datasættet:

- 1. Download den passende opdateringsfil til varmeren fra forhandlerportalen. Filen skal evt. pakkes ud.
- 2. Kontroller, at diagnosen er stoppet.
- 3. Klik på Updater under fanebladet Extras.
- 4. Klik på Indlæs opdateringsfil, og vælg den opdateringsfil, du har downloadet fra forhandlerportalen (filtypenavn: .WUC)
- 5. Det kontrolleres, at opdateringsfilen er kompatibel med den tilsluttede varmer. Efter denne kontrol spørges du, om du er sikker på, at du vil indlæse datasættet. Bekræft med Ja.
- 6. Vent til opdateringen er færdig. Kommunikationen til varmeren må ikke afbrydes. Ellers spærres varmeren!

## **Aebasto**

7. Efter opdateringen kan dialogvinduet lukkes med X.

## BEMÆRK:

- Alt efter varmer kan opdateringen vare op til 5 minutter.
- **-** Der kan være flere konfigurationer i en opdateringsfil.

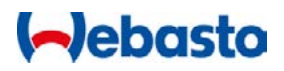

## <span id="page-22-0"></span>**Brugerflade**

## <span id="page-22-1"></span>**Faneblade**

Alle funktioner i WTT er tilgængelige via faneblade. Det giver hurtig adgang til mange kommandoer med musen. Der er fire faneblade:

## [fanebladet Diagnose](#page-22-2)

- **Funktioner til start og stop af diagnosen**
- **Adgang til kunderapporten**
- **Styring af varmeren (til-, frakobling)**
- **Kalibreringsfunktioner**
- **Fejlliste**

## [Fanebladet Extras](#page-24-0)

- **Logfunktioner**
- **Valg af grænseflade**
- **Indstillinger**

## [Fanebladet Vis](#page-24-1)

- **H**åndtering af vinduer
- **Indstilling af sprog**

## [Fanebladet Enheder](#page-25-0)

Start og parametrering af andre enheder end varmere

## <span id="page-22-2"></span>**fanebladet Diagnose**

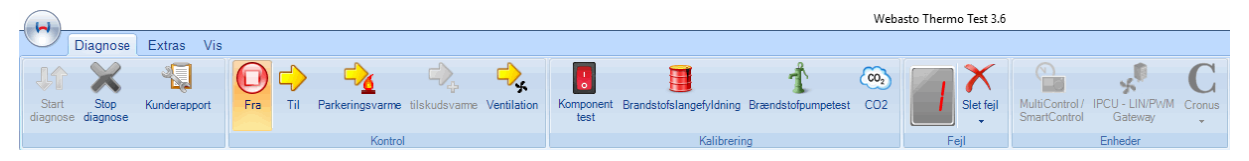

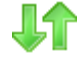

Starter kommunikationen med den tilsluttede styreenhed

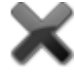

Afslutter kommunikationen med styreenheden

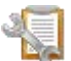

Åbner [Dialogvinduet Kunderapport](#page-29-1)

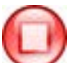

Slukker varmeren

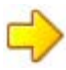

Tænder varmeren. Alt efter varmer fører denne funktion til forskellige reaktioner. Som regel startes varmeren. På nogle varmere kan ventilation også startes ved hjælp af en temperaturføler eller klimastyring.

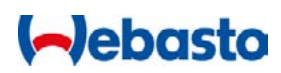

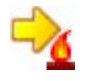

Starter varmerens parkeringsvarmefunktion. Tiden er som standard indstillet til 59 minutter.

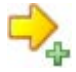

Starter varmerens tilskudsvarmefunktion

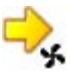

Starter varmerens ventilationsfunktion

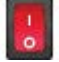

Aktiverer enkelte komponenter på styreenheden (se [Komponent test\)](#page-13-0)

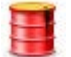

Fylder varmerens brændstofslange (se [Brændstofslangefyldning\)](#page-14-0)

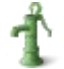

Kontrollerer brændstofpumpen (se [Brændstofpumpetest\)](#page-14-1)

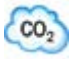

Starter CO<sub>2</sub> [justering](#page-14-1) (varmeindstilling)

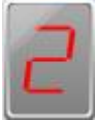

Viser antal fejl i styreenheden. Dobbeltklik åbner vinduet [Fejlliste](#page-26-0)

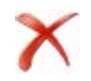

Sletter fejlhukommelsen i styreenheden

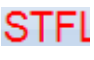

Fejl i styreenheden

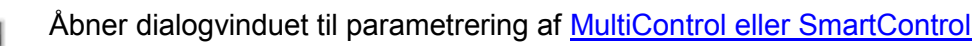

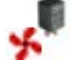

Åbner dialogvinduet til parametrering af **IPCU eller LIN/PWM-gatewayen** 

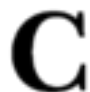

Åbner [Cronus-](#page-40-0)dialogvinduet

## BEMÆRK:

- Kontrolsymbolerne kan først anvendes efter start af diagnosen.
- Der vises kun de kontrolsymboler, som understøttes af den tilsluttede varmer.
- Peg med musepilen på fejlsymbolet i tilfælde af en fejl i styreenheden (f.eks. STFL) for at få vist fejlen i klartekst.
- Kan du ikke se menuerne i fanebladene, skal du trykke på Ctrl + F1 for at gøre dem synlige igen.
- **Enhederne kan kun startes, når diagnosen er stoppet.**

# **Aebasto**

## <span id="page-24-0"></span>**Fanebladet Extras**

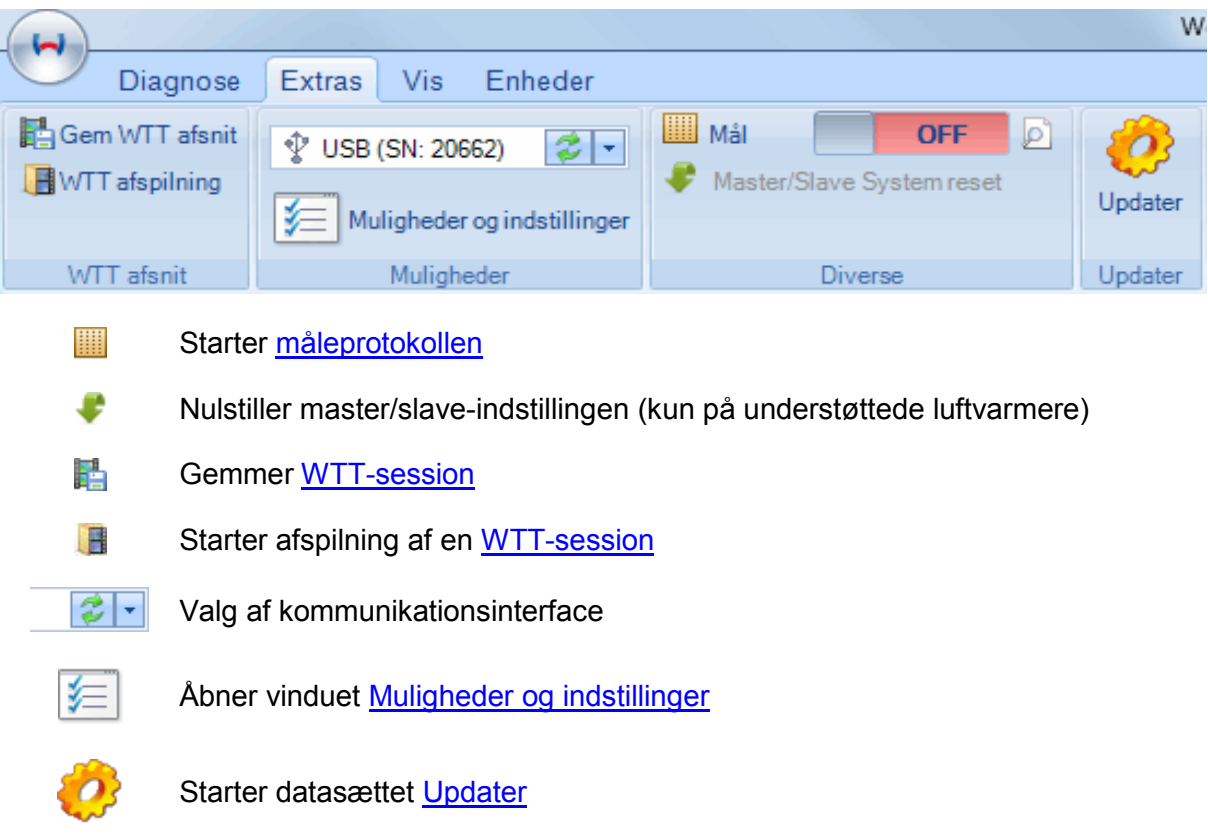

## <span id="page-24-1"></span>**Fanebladet Vis**

E

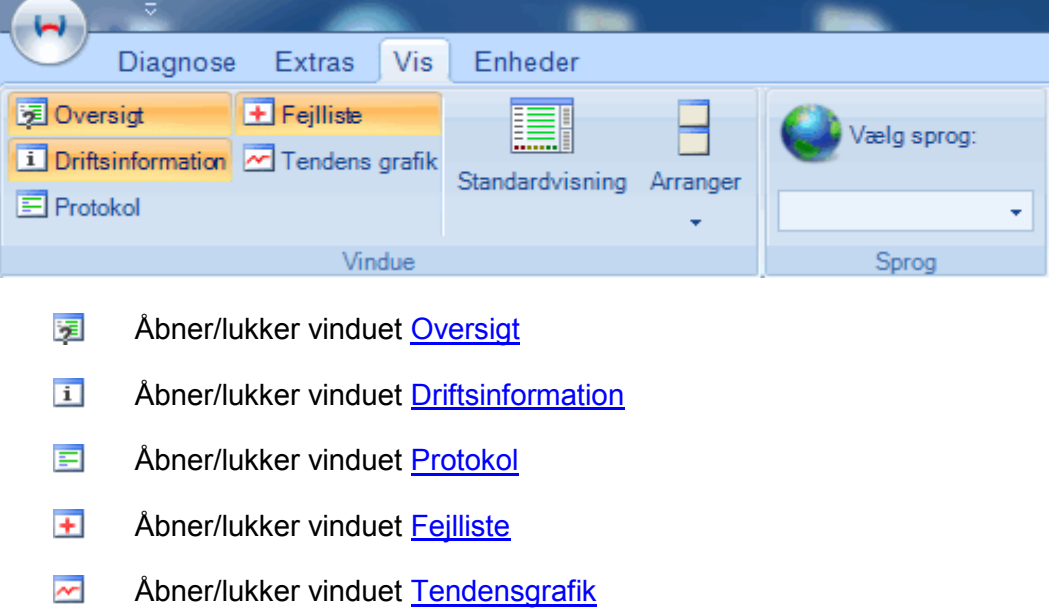

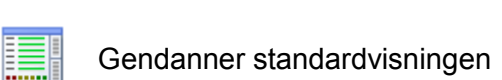

Fastlægger placeringen af vinduer (under hinanden, ved siden af hinanden, overlappende)

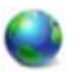

Indstilling af sprog

## BEMÆRK:

Sproget kan kun indstilles, når diagnosen er stoppet og kræver genstart af WTT.

## <span id="page-25-0"></span>**Displayvinduer**

### <span id="page-25-1"></span>**Oversigt**

Oversigtsvinduet viser de vigtigste ind- og udgangssignaler og varmerens parametre i grafisk form. Det giver dig et hurtigt overblik over varmerens vigtigste parametre.

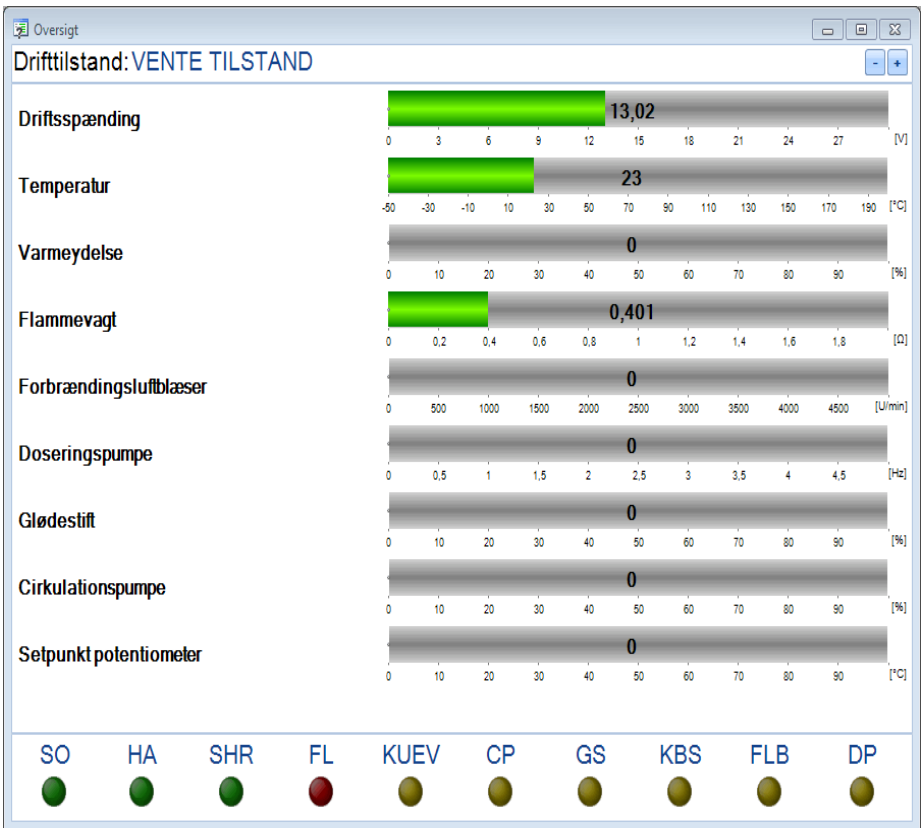

Parametrene vises grafisk som søjler, ind-/udgangssignalerne som lyselementer. Bevæg musepilen hen over displayelementerne for at få en forklaring på forkortelserne.

## BEMÆRK:

Det afhænger af styreenheden, hvilke parametre der vises.

**I**-Jebasto

# **I-Jebasto**

## <span id="page-26-0"></span>**Fejlliste**

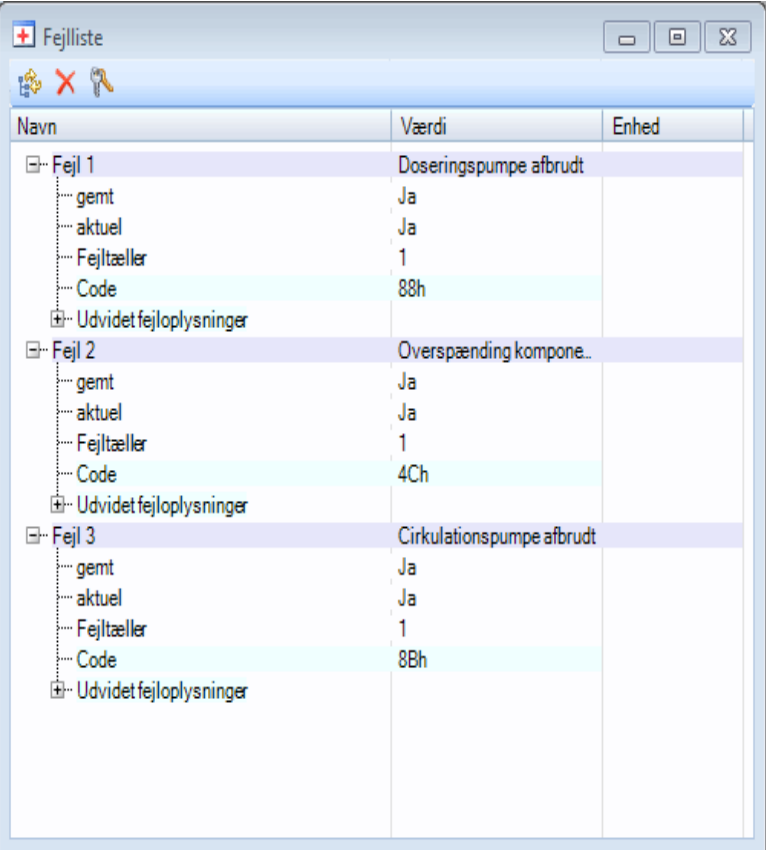

Fejllisten viser alle fejl, som er gemt i styreenheden. Det vises også, hvornår fejlen er opstået.

Ved at pege med musen på den pågældende fejl får du en kort beskrivelse af fejlen.

#### **Menukommandoer**

Folder fejltræet ud eller sammen.

Sletter fejl i styreenheden.

Sletter låsning af varmeren.

#### <span id="page-26-1"></span>**Driftsinformation**

Driftsinformationsvinduet viser informationer om varmeren, driftsdata og parametre. Dette omfatter blandt andet data som serie-, ID- og versionsnumre, fremstillingsdato samt driftstimer og starttæller.

# **I**ebasto

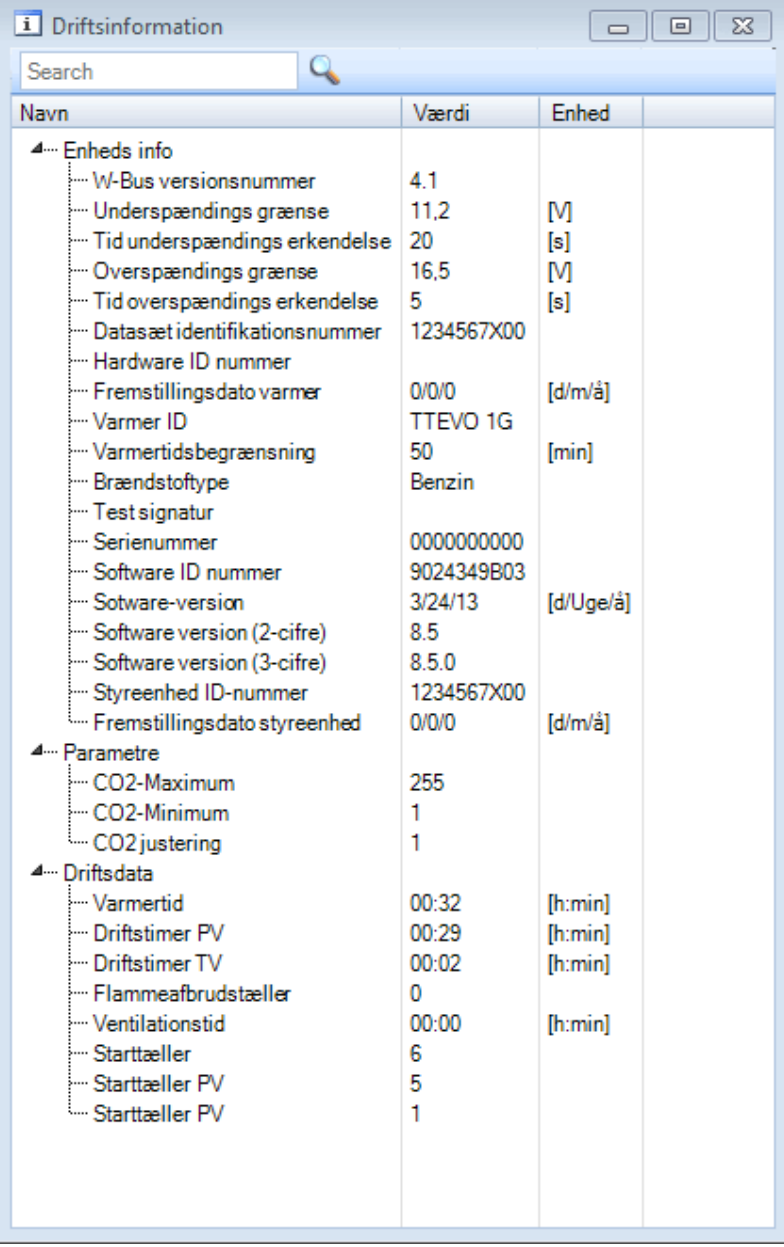

#### BEMÆRK:

**-** Det afhænger af styreenheden, hvilke data og parametre der vises.

### <span id="page-27-0"></span>**Protokol**

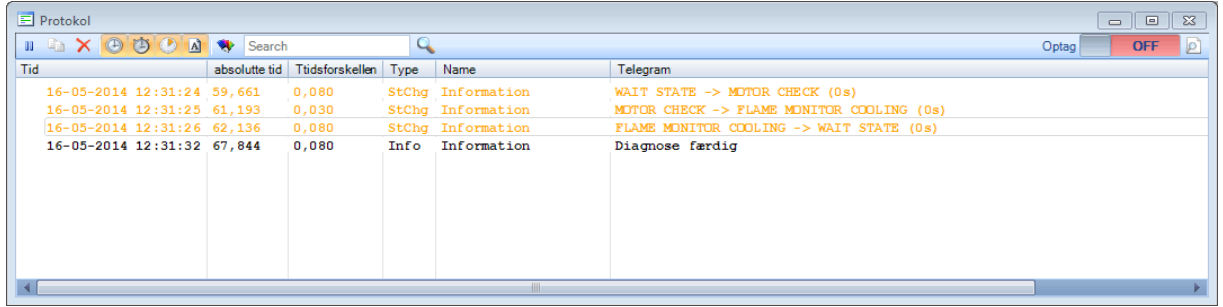

Protokollen viser informationer og fejlmeddelelser, som også vises i statuslinjen. Derudover får du vist en oversigt over tilstandsskift i styreenheden med angivelse af tider.

Du kan vælge flere funktioner via menuen eller ved at klikke med højre museknap i protokolvinduet.

**Menukommandoer:**

**II** Stop/fortsættelse af visningen i protokolvinduet.

Kopierer det valgte protokolafsnit til udklipsbakken.

- Sletter visningen i protokolvinduet
- Aktiverer/deaktiverer visningen af det aktuelle klokkeslæt i protokollen
- Aktiverer/deaktiverer visningen af den absolutte tid i protokollen
- Aktiverer/deaktiverer visningen af tidsforskellen mellem to telegrammer i protokollen
- Aktiverer/deaktiverer visningen af telegramnavnet i protokollen

**Redigerer farvefilteret for telegrammer** 

Med skyderen **in det folket blivere** i højre side af menuen kan du aktivere og deaktivere logningen til en fil. Filens placering kan vælges under [Muligheder og indstillinger.](#page-37-0)

<span id="page-28-0"></span>**Tendensgrafik**

I tendensgrafikken vises styreenhedens måleværdier og signaler grafisk over et længere tidsrum. Måleværdierne logges med et interval på 1 sekund.

I menuen i venstre side kan du aktivere eller deaktivere enkelte måleværdier.

De enkelte måleværdier vises i forskellige farver.

Peg med musepilen på en graf i diagrammet for at vise den tilhørende talværdi og enhed .

## <span id="page-28-1"></span>**Statuslinje**

I venstre side af statuslinjen (nedest i programvinduet) vises fejlmeddelelser eller kommunikationsinformationer. I højre side af statuslinjen vises varmerens ID, den anvendte USB-diagnoseadapter, W-bus-kommunikations-LED'er (Rx/TX) og W-bus-ledningens status.

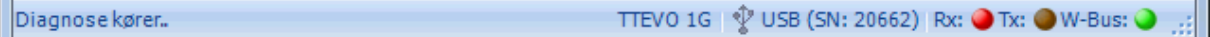

#### BEMÆRK:

- Så snart der er oprettet forbindelse til varmeren, vises teksten "Diagnose kører..." i statuslinjen.
- Hvis diagnosen er startet, men W-bus-kommunikations-LED'erne (Rx/Tx) ikke blinker skiftevis, foreligger der en fejl. (se [Typiske problemer og spørgsmål\)](#page-45-0)
- Hyis W-bus-LED'en lyser konstant rød, er der en fejl i W-bussen. (se Typiske [problemer og spørgsmål\)](#page-45-0)

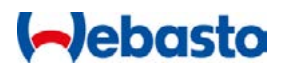

## <span id="page-29-0"></span>**Dialogvinduer**

<span id="page-29-1"></span>**Dialogvinduet Kunderapport**

Kunderapporten åbnes via [fanebladet Diagnose](#page-22-2) og samler oplysninger om varmeren, driftsdata og fejl i styreenheden i en rapport.

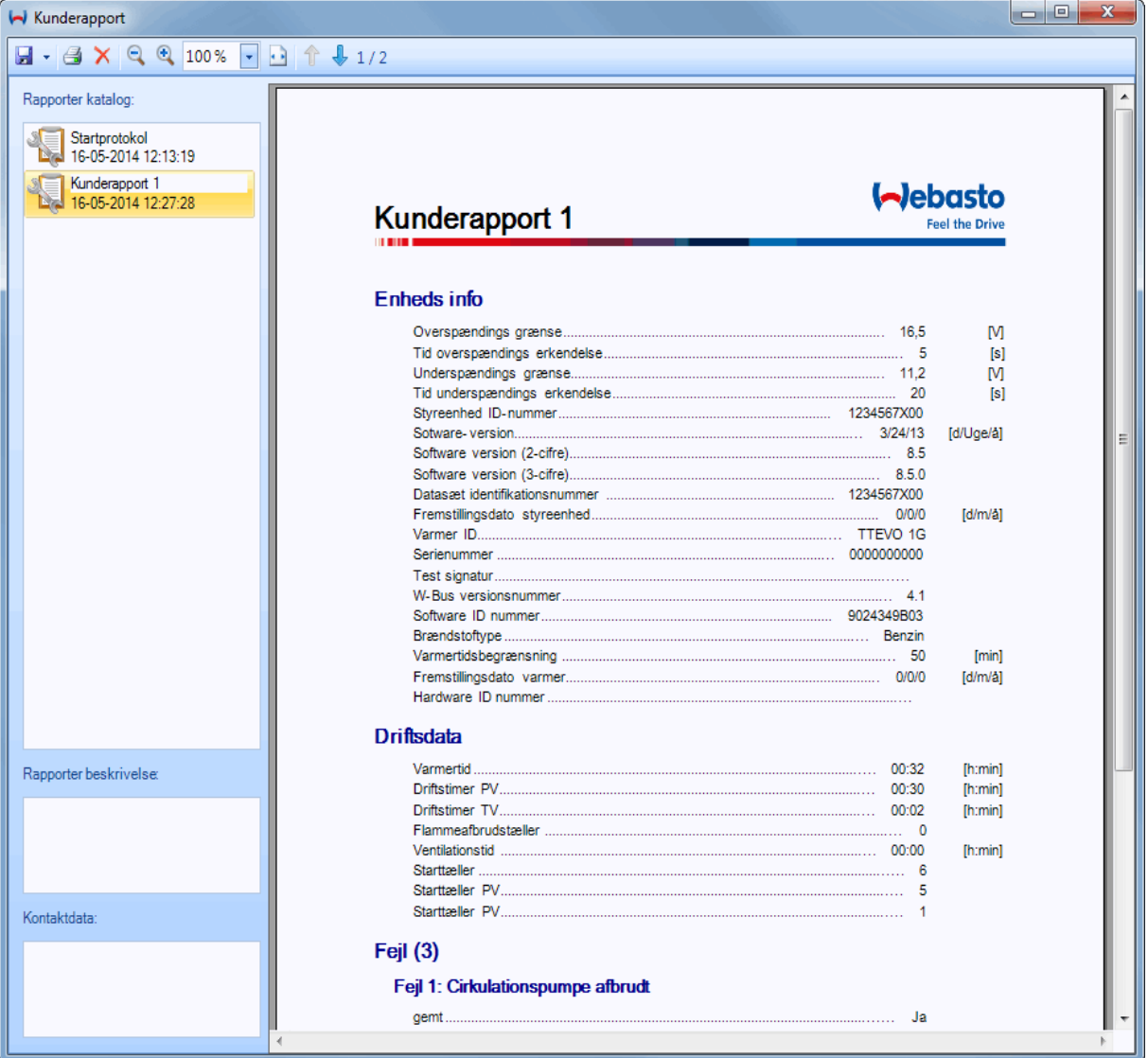

Hver gang funktionen kunderapport åbnes, oprettes der automatisk en ny kunderapport, så der muligvis er flere rapporter i listen. Først når WTT-softwaren lukkes, slettes kunderapporthukommelsen.

Startprotokollen er en særlig form for kunderapport. Den oprettes automatisk ved start af diagnosen for at få et øjebliksbillede af den tilsluttede varmer. Startprotokollen kan ikke slettes.

I venstre side af vinduet finder du følgende elementer:

#### **Liste over kunderapporter**

I denne liste er alle rapporter oplistet, som er oprettet under en WTT-session. Gemte rapporter er markeret med et diskettesymbol:

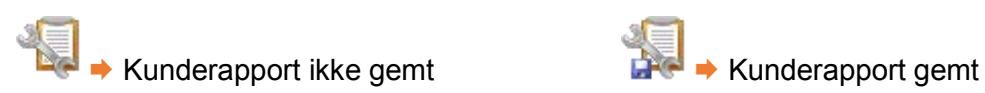

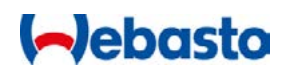

### **Rapportbeskrivelse**

I dette felt kan du indtaste en beskrivelse, som f.eks. beskriver et opstået problem nærmere. De indtastede data tilføjes automatisk rapporten.

### **Kontaktdata på værksted**

Dette felt er beregnet til indtastning af kontaktdataene på dit værksted. De indtastede data tilføjes automatisk til rapportens sidehoved.

Feltet skal være udfyldt for at kunne gemme og udskrive kunderapporten.

#### **Menukommandoer**

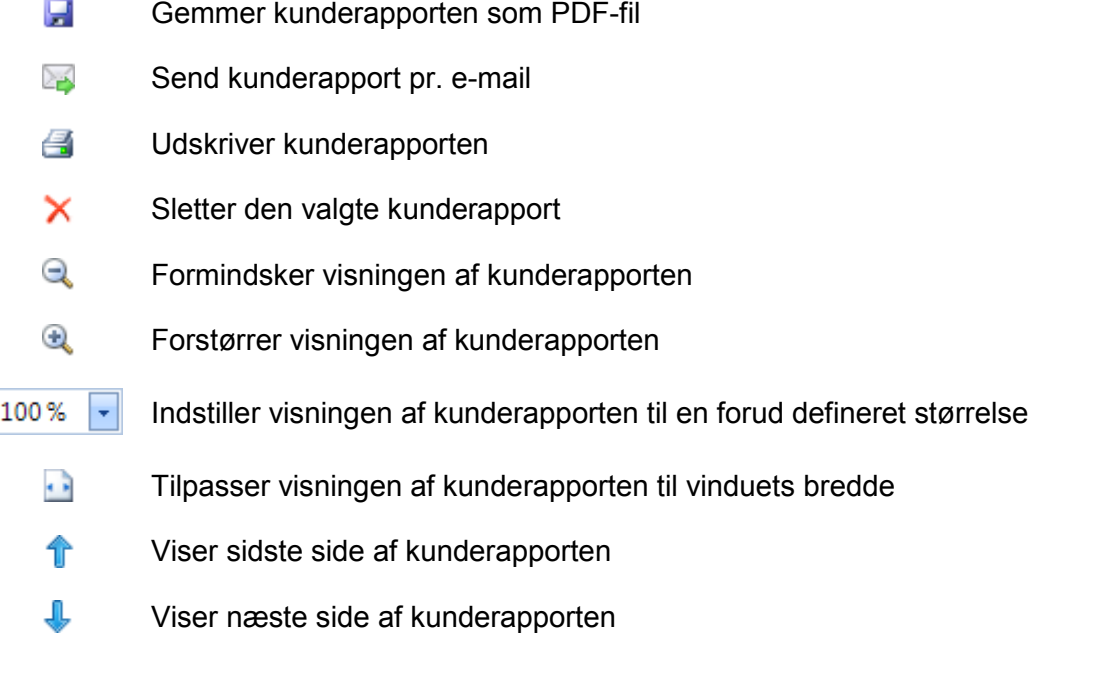

#### <span id="page-30-0"></span>**Auto save**

Kunderapporter kan gemmes automatisk, når vinduet lukkes. Funktionen [Auto save](#page-37-0) skal så være aktiveret, og det skal være angivet, hvor rapporterne skal gemmes.

Det vises i menubjælken, om funktionen er aktiveret eller deaktiveret.

Auto save er som standard deaktiveret.

#### BEMÆRK:

- **Efter at have gemt kunderapporten kan den gemte PDF-fil vises automatisk med en** installeret PDF-viewer. Du skal så sætte kryds i feltet "Åbn efter at have gemt".
- Filtypenavnet (.pdf) tilføjes automatisk, når du gemmer filen. Du kan også selv indtaste filtypenavnet, f.eks. Report\_TTEvo\_011214.pdf.
- Der vises et meddelelsesvindue, når WTT lukkes, hvis nogle kunderapporter ikke er blevet gemt endnu.

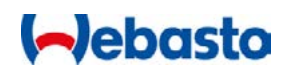

<span id="page-31-0"></span>**Dialogvinduet MultiControl/SmartControl**

I dette dialogvindue kan du foretage indstillinger for betjeningselementerne MultiControl eller SmartControl.

Alle funktioner er tilgængelige via faneblade eller menukommandoer:

### **[Menubjælke](#page-31-1)**

**Lagring og indlæsning af indstillinger som datasæt, antal fejl** 

Fanebladet **[Indstillinger](#page-32-0)**

Ændring af indstillinger og parametre for MultiControl eller SmartControl

Fanebladet **[Timer](#page-32-1)** (ikke tilgængelig i forbindelse med SmartControl)

**•** Oprettelse og sletning af timere

Fanebladet **[Varmere](#page-35-0)**

**Skift af varmer** 

#### Fanebladet **[Fejl](#page-36-1)**

**Visning af feilhukommelsen** 

Dialogvinduet kan åbnes fra WTT-hovedvinduet via fanebladet Enheder. Diagnosen må ikke være startet. Så snart der er forbindelse til MultiControl/SmartControl, udlæses og vises indstillingerne automatisk.

<span id="page-31-1"></span>**Menubjælke**

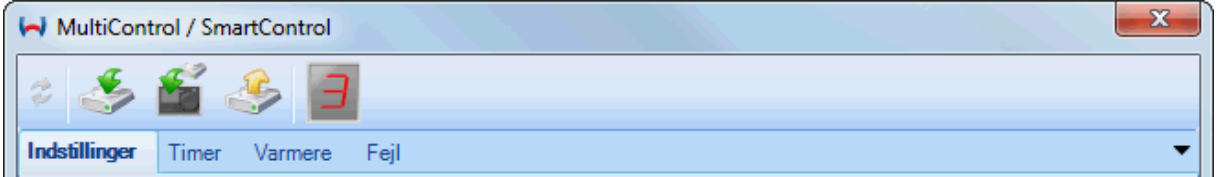

I menubjælken kan du gemme og indlæse indstillingerne for MultiControl/SmartControl som datasæt.

Desuden vises antal fejl i fejlhukommelsen.

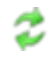

Er kommunikationen med MultiControl/SmartControl afbrudt, kan du her starte kommunikationen igen.

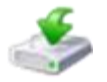

Anvend denne funktion til at gemme indstillingerne i en fil.

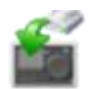

Anvend denne funktion til at skrive gemte indstillinger direkte fra en fil til MultiControl/SmartControl.

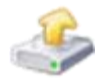

Anvend denne funktion til at udlæse indstillinger fra en fil og vise disse i dialogvinduet.

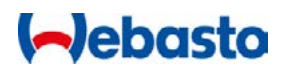

### <span id="page-32-0"></span>**Fanebladet Indstillinger**

I dette faneblad kan du udlæse og ændre indstillingerne for den tilsluttede MultiControl/SmartControl. Efter at have ændret indstillingerne skal du gemme dem i MultiControl/SmartControl ved at klikke på Gem.

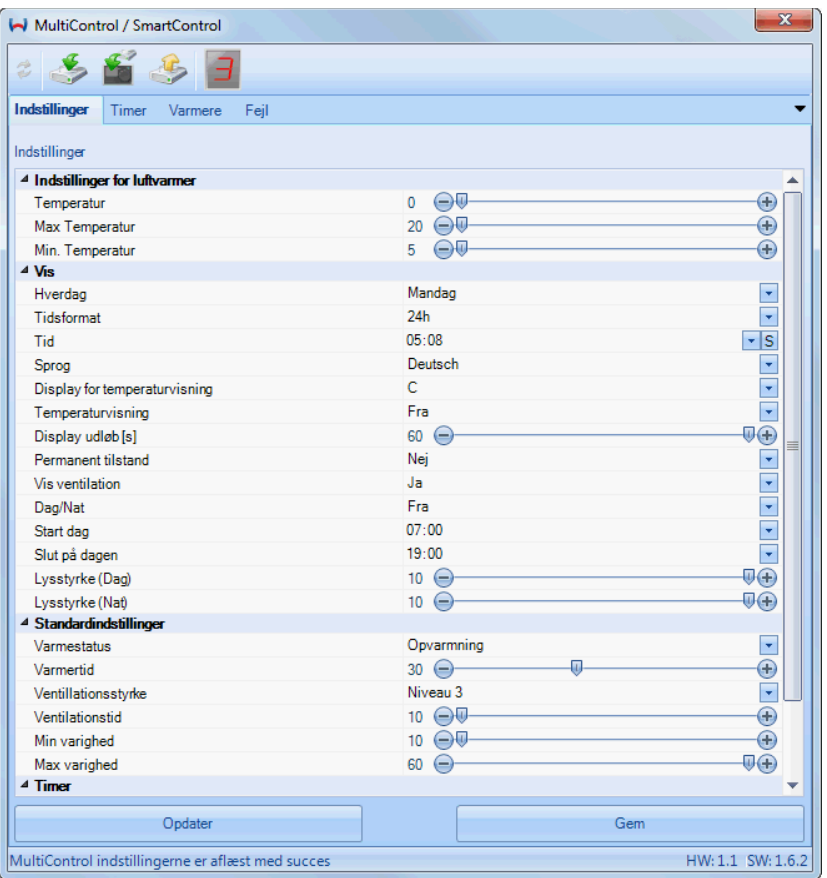

Foretages der indstillinger på MultiControl/SmartControl selv, mens indstillingsvinduet er åbnet, synkroniseres indstillingerne ikke automatisk. Klik i så fald på Opdater for at opdatere indstillingerne.

#### BEMÆRK:

- Når du gemmer indstillingerne, gemmes altid alle indstillinger.
- Gemmes der ikke plausible værdier, vises der en fejlmeddelelse med angivelse af, hvilken indstilling der ikke kunne gemmes.

### <span id="page-32-1"></span>**Fanebladet Timer**

I dette faneblad kan du administrere MultiControl's timere. I venstre side af vinduet oplistes alle timere, som er gemt i MultiControl. I højre side vises oplysninger om den valgte timer.

# **I-Jebasto**

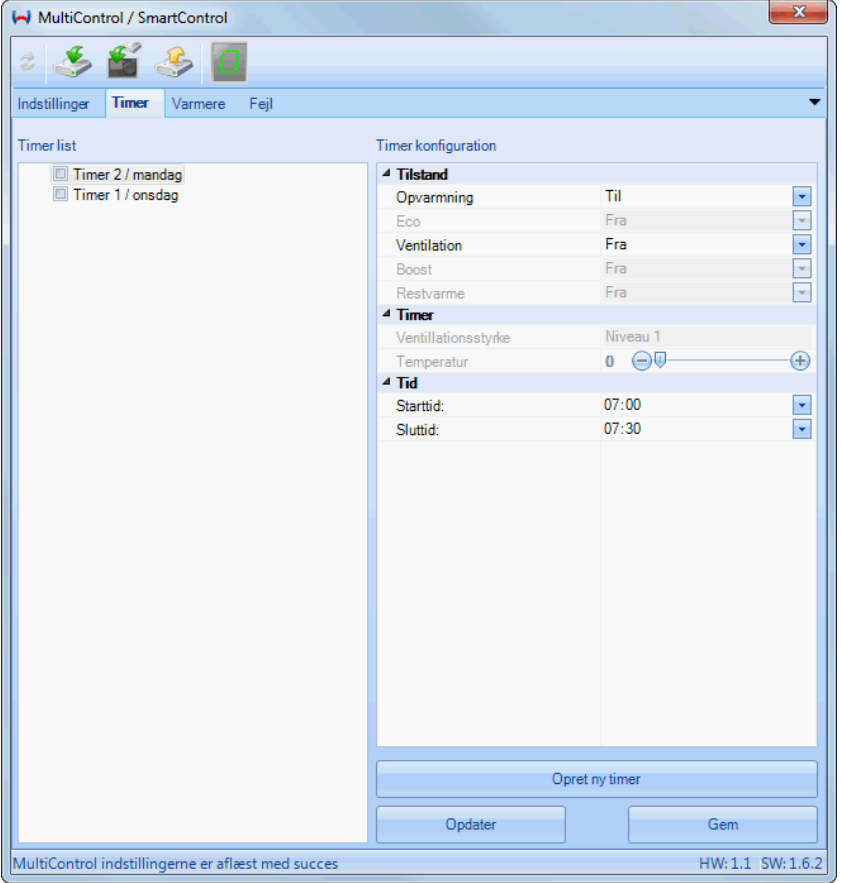

### **Oprettelse af timer** Sådan opretter du en ny timer:

1. Klik på Opret ny timer. Følgende dialogvindue vises:

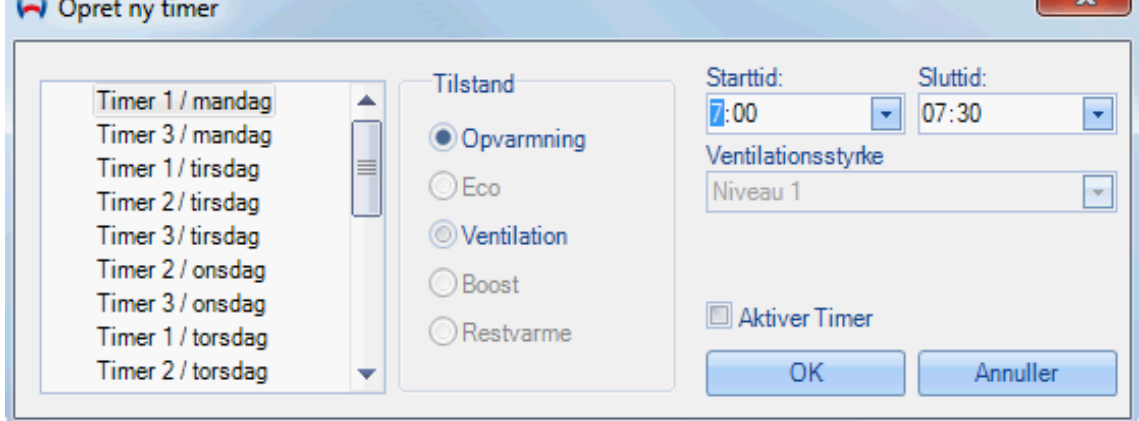

- 2. Vælg den timer i venstre side, som du vil tilføje.
- 3. Vælg tilstand.
- 4. Vælg timerens start- og sluttid.
- 5. Er ventilation valgt som tilstand, skal ventilationsstyrken vælges.
- 6. Er varmeren indstillet som luftvarmer i MultiControl, skal du vælge temperatur.
- 7. Skal timeren aktiveres, skal du sætte kryds under funktionen Aktiver timer. Vær opmærksom på, at der som standard kun kan være aktiveret en timer i MultiControl.

 $\sim$   $\sim$   $\sim$ 

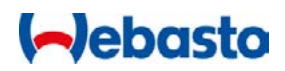

- 8. Klik på OK for at oprette timeren.
- 9. Den nyoprettede timer vises i timerlisten i venstre side af fanebladet.

### **Ændring af timer**

Sådan ændrer du en eksisterende timer:

1. Klik på den timer i timerlisten, som du vil ændre. I højre side vises den tilhørende timerkonfiguration:

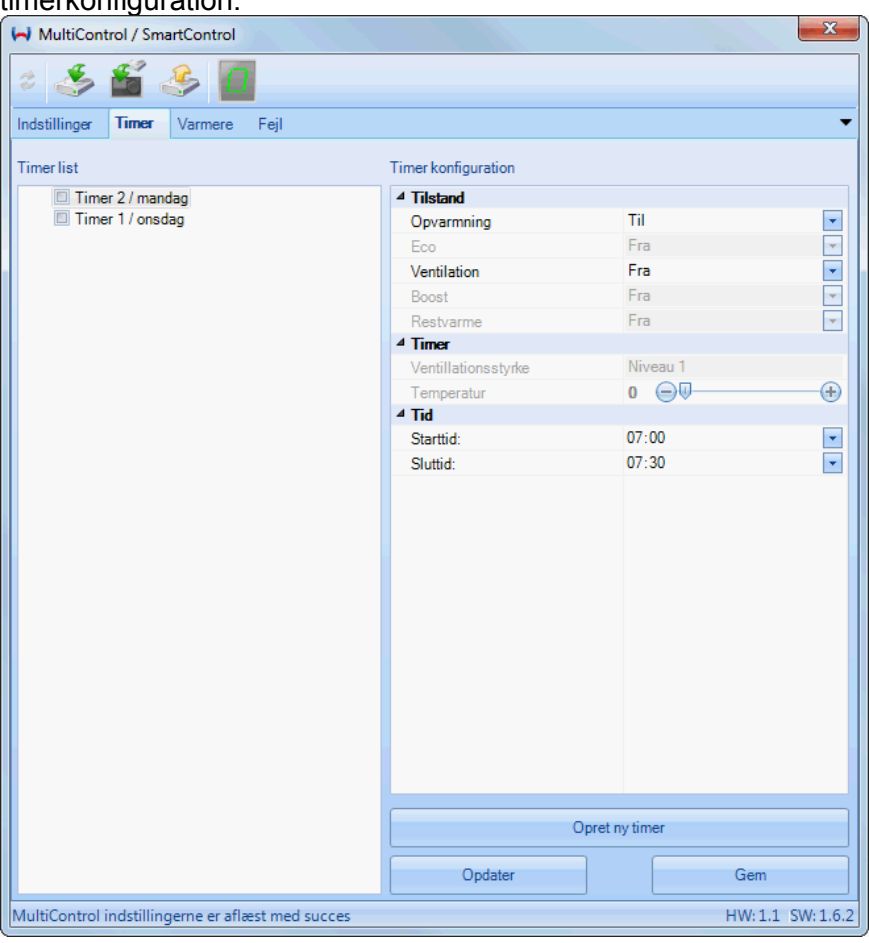

2. Foretag de ønskede ændringer, og klik på Gem for at overføre ændringerne til MultiControl.

## **Sletning af timer**

Sådan sletter du en eksisterende timer:

1. Klik med højre museknap på den timer i timerlisten, som du vil slette.

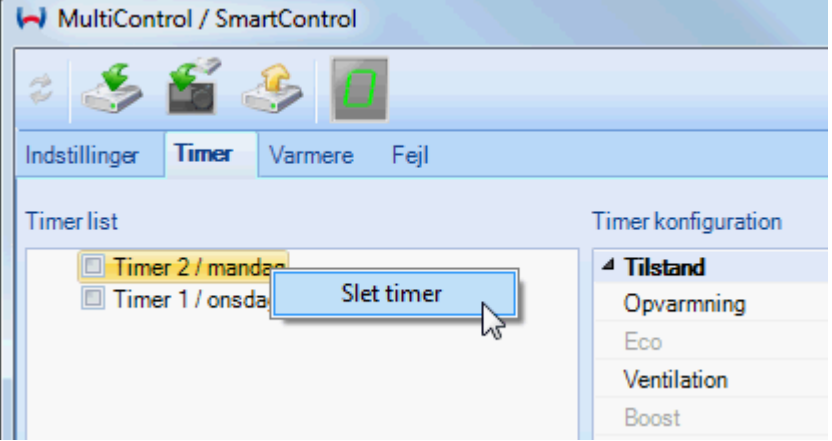

<span id="page-35-0"></span>**Fanebladet Varmere**

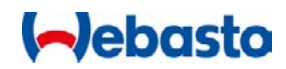

2. Klik på Slet timer i popupmenuen for at slette timeren fra MultiControl.

#### BEMÆRK:

 Du kan slette flere timere samtidigt, hvis du vælger dem før sletningen. Marker alle timere, som du vil slette ved at holde ñ-tasten og venstre museknap nede.

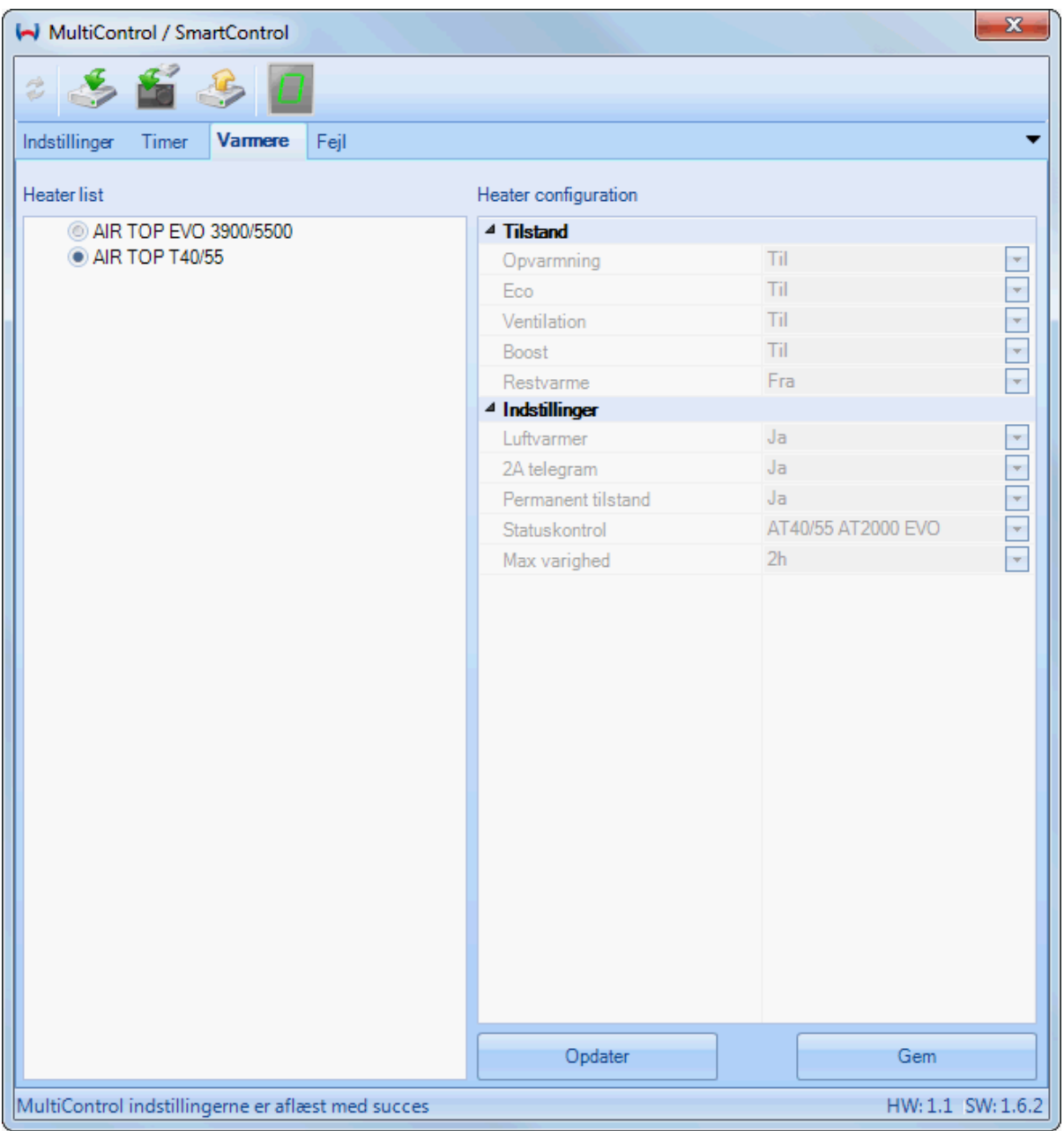

I dette faneblad vises en liste over varmere, og hvilken der er indstillet i MultiControl/SmartControl. I højre side vises oplysninger om den valgte varmer, dvs. hvilke tilstande varmeren understøtter og andre indstillinger.

Du kan aktivere en anden varmer ved at klikke på den pågældende varmer i listen og derefter vælge Gem.

#### BEMÆRK:

Aktiveres en anden varmer, slettes alle timere i MultiControl!

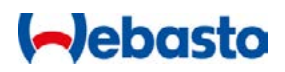

**Varmerens konfiguration kan ikke ændres.** 

## <span id="page-36-1"></span>**Fanebladet Fejl**

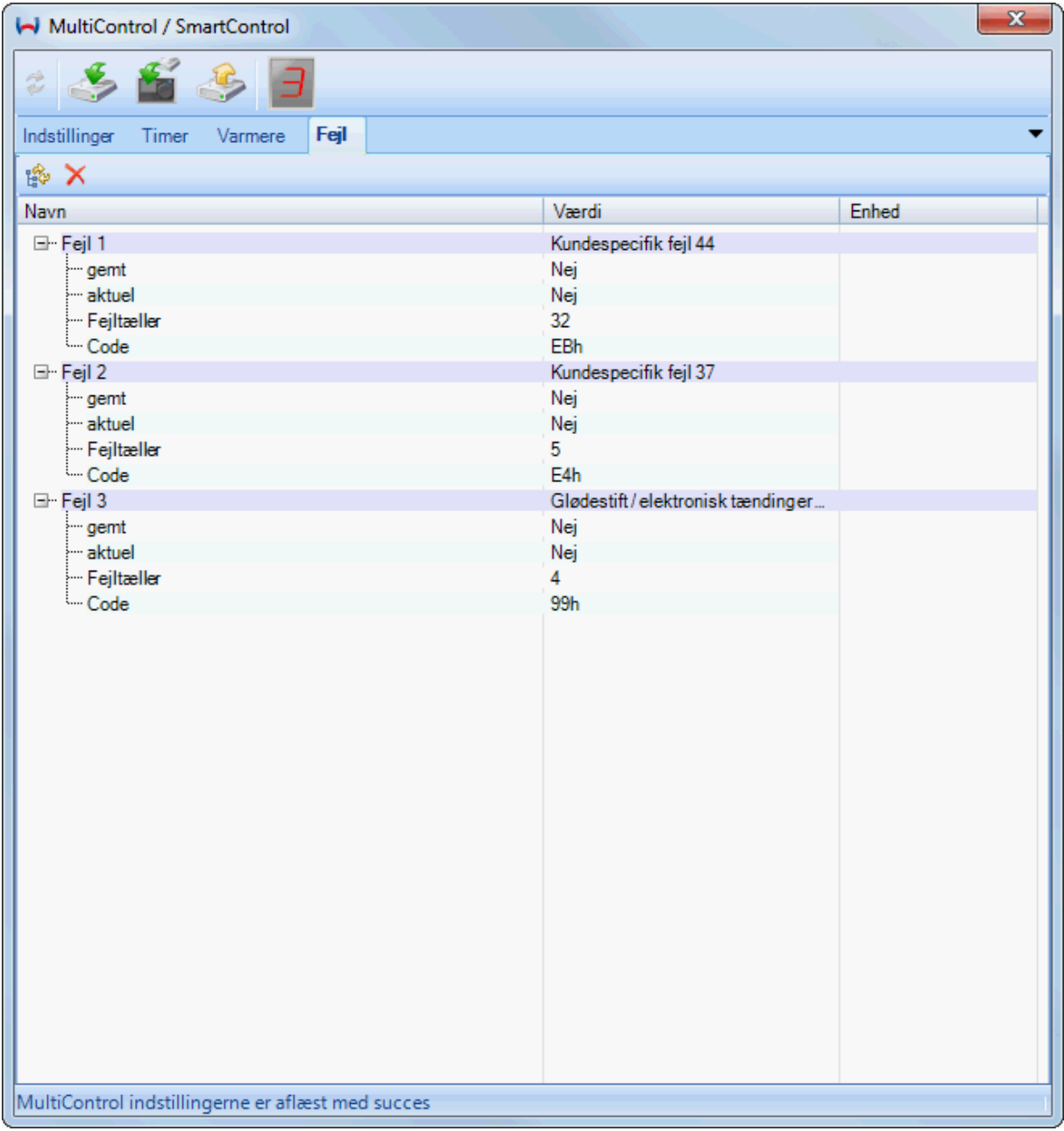

Fejllisten viser alle fejl, som er gemt i MultiControl/SmartControl. Det vises også, hvornår fejlen er opstået.

Ved at pege med musen på den pågældende fejl får du en kort beskrivelse af fejlen.

#### **Menukommandoer**

Folder fejltræet ud eller sammen.

 $\times$  Sletter fejl i styreenheden.

## <span id="page-36-0"></span>**Dialogvinduet IPCU, LIN/PWM-Gateway**

I dette dialogvindue kan du programmere et IPCU-modul (intelligent PWM-styreenhed) eller en LIN/PWM-gateway. Disse moduler anvendes til styring af ventilatormotorer.

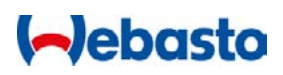

Dialogvinduet kan åbnes fra WTT-hovedvinduet via fanebladet Enheder. Diagnosen må ikke være startet.

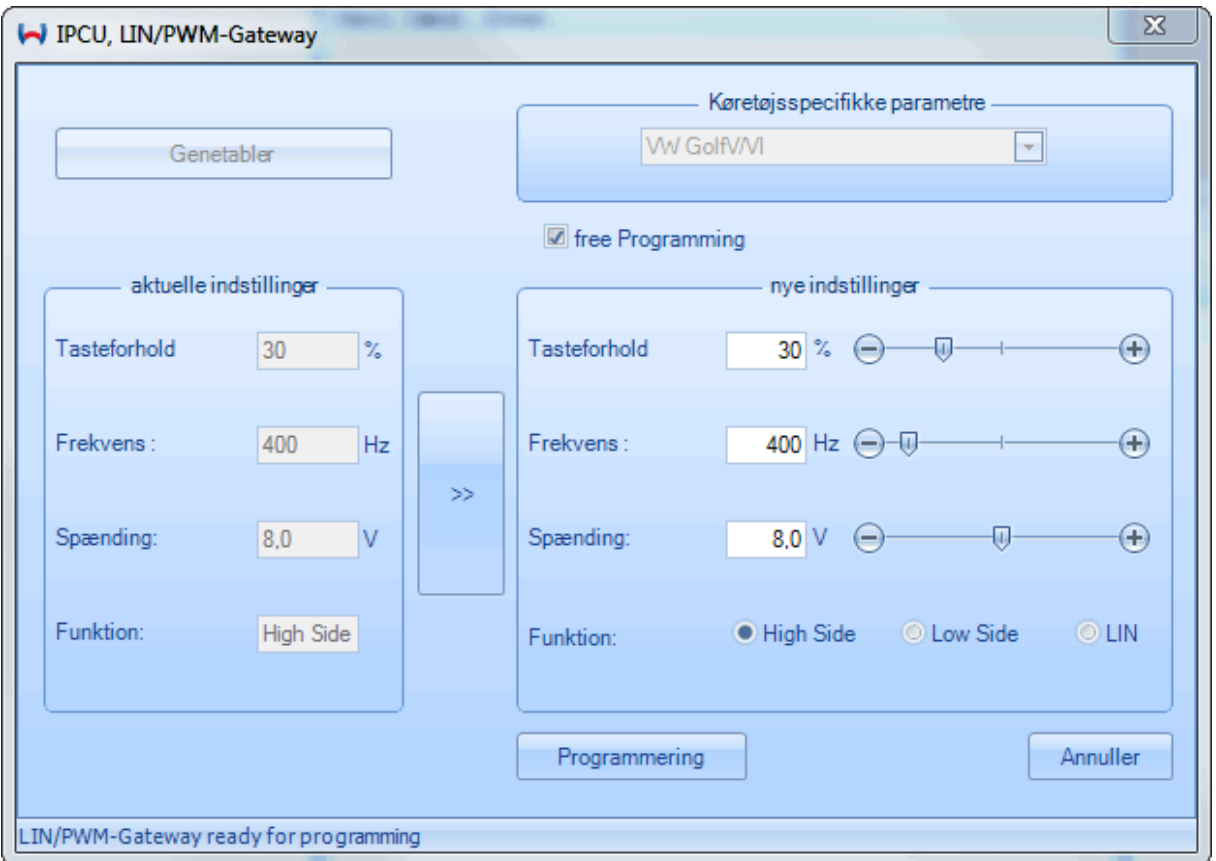

Hvordan du udlæser og programmerer en IPCU eller LIN/PWM-gateway er beskrevet i afsnittet [Programmering af IPCU og LIN/PWM-gateway.](#page-18-0)

<span id="page-37-0"></span>**Dialogvinduet Muligheder og indstillinger**

I dette dialogvindue foretages der generelle indstillinger for WTT.

## **Debasto**

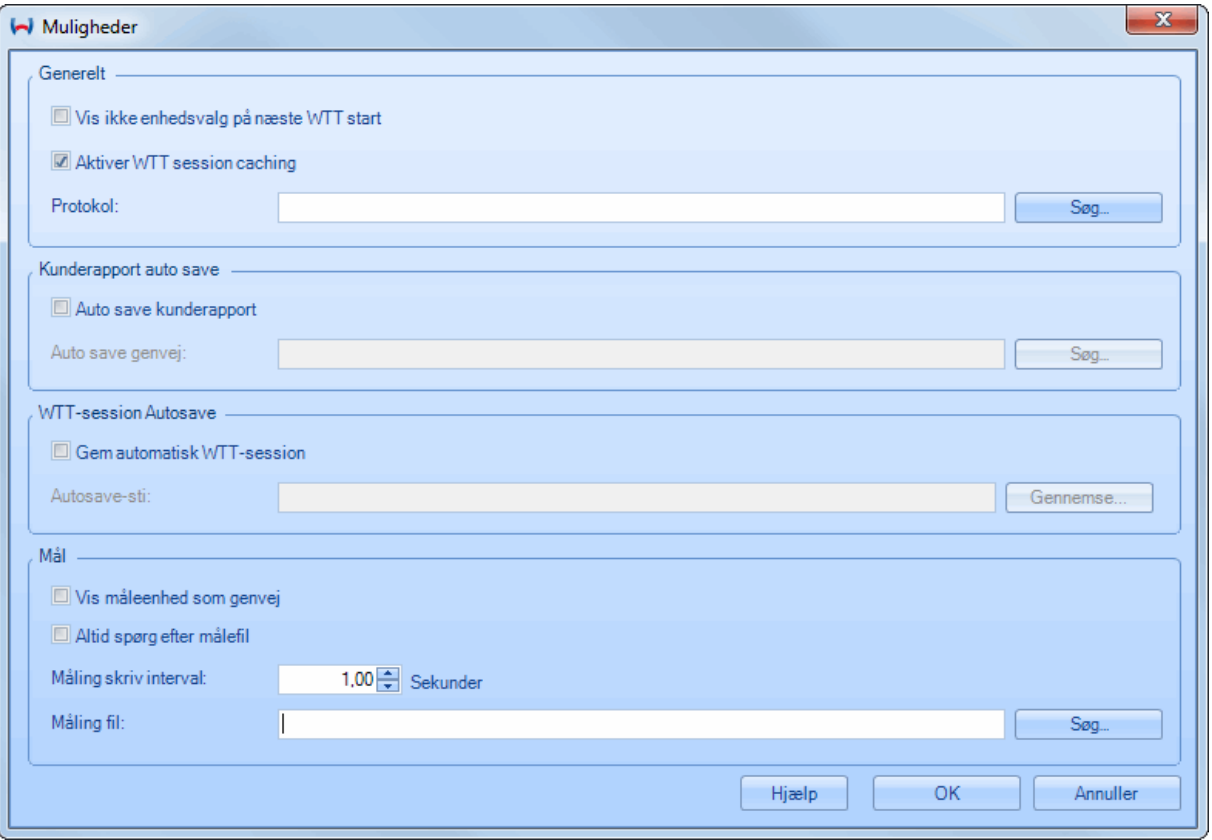

Der er følgende indstillingsmuligheder:

- Vis ikke enhedsvalg på næste WTT start: Vælges denne funktion, vises vinduet [Styreenhedsvalg](#page-7-1) ikke, næste gang WTT startes. WTT starter så altid med den sidst valgte enhed. (Standard: deaktiveret)
- **Aktiver WTT session caching:** Med denne funktion aktiveres eller deaktiveres lagring af WTT-sessions i baggrunden. Advarsel: Hvis denne funktion deaktiveres, kan der ikke gemmes nogen [WTT](#page-19-0)[sessions](#page-19-0) mere. (Standard: aktiveret)
- **Protokol:** Indtast her protokolfilens placering, eller vælg filen ved at klikke på Søg… Eksisterer filen ikke, oprettes den automatisk. Eksisterer filen ikke, oprettes den automatisk.
- **Auto save kunderapport** Aktiveres denne funktion, gemmes kunderapporter automatisk, når dialogvinduet [Kunderapport](#page-29-1) lukkes. (Standard: deaktiveret)
- **Auto save genvei:** Indtast her lokationen for de automatisk gemte kunderapporter, eller vælg lokationen ved at klikke på Søg….
- **Gem automatisk WTT-session** Aktiveres denne funktion, gemmes [WTT-sessions](#page-19-0) automatisk i den angivne mappe, når WTT lukkes. (Standard: deaktiveret)

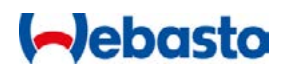

- **Vis måleenhed som genvej:** Aktiveres denne funktion, vises alle måleenheder forkortet, f.eks. Temp. i stedet for Temperatur. (Standard: deaktiveret)
- Altid spørg efter målefil: Aktiveres denne funktion, spørges der efter målefilens placering, hver gang der startes en [måleprotokollen.](#page-17-0) (Standard: deaktiveret)
- **Måling skriv interval:** Indtast her det interval i sekunder, som måleværdierne gemmes i målefilen med. (Standard: 1 sekund)
- **Måling fil:** Indtast her målefilens placering, eller vælg filen ved at klikke på Søg…. Eksisterer filen ikke, oprettes den automatisk.

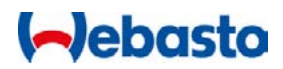

## <span id="page-40-0"></span>**Cronus**

Cronus er en central enhed til styring af Webasto varmere og komponenter. Cronus fungerer som interface mellem køretøj, varmer og betjeningsenhed og muliggør en skræddersyet applikation i kundebilen.

Opret først forbindelse til Cronus. Alt efter køretøjssæt eller leveringsomfang skal der evt. også installeres en køretøjsspecifik applikationssoftware på Cronus.

Gennemfør derefter den nødvendige [Første ibrugtagning.](#page-42-0)

## <span id="page-40-1"></span>**Forbindelse med Cronus**

Sådan opretter du forbindelse med Cronus:

- 1. Kontroller, at der ikke kører en varmerdiagnose
- 2. Klik på **Cronus** i afsnittet **Enheder** under fanebladet **Diagnose.**
- 3. Alt efter leveringsomfang kan det ske, at der ikke er installeret nogen køretøjsspecifik applikationssoftware på Cronus. WTT kontrollerer det automatisk.

a) Applikationssoftware tilgængelig: Der oprettes forbindelse til Cronus (ca. 30 sekunder). Derefter vises Cronus hovedvinduet, og første ibrugtagning skal gennemføres.

b) Ingen applikationssoftware tilgængelig:

Du opfordres til at installere en Cronus applikationssoftware:

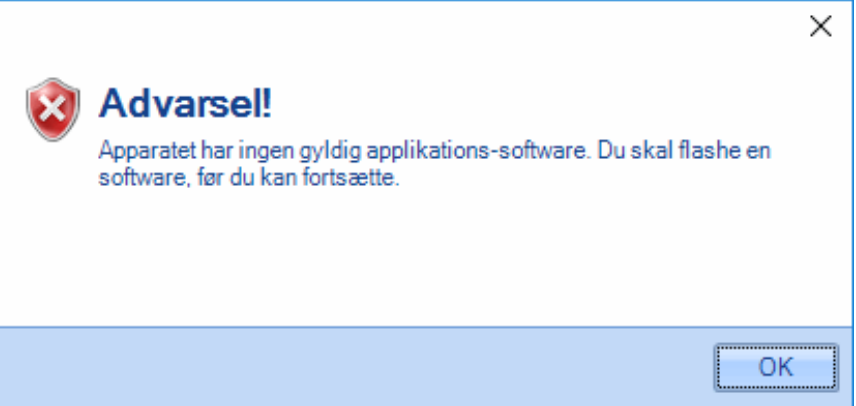

Derefter vises "Cronus Flasher"-vinduet.

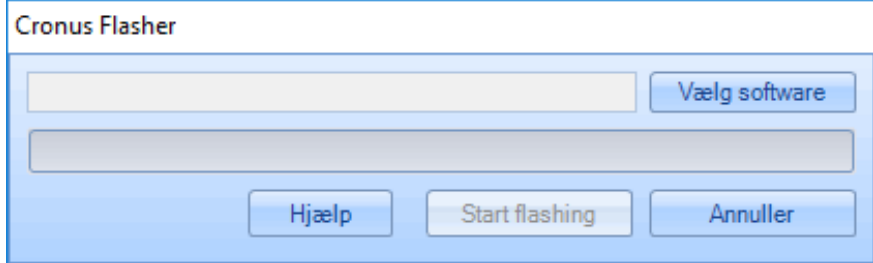

Download softwaren til køretøjet fra Webasto forhandlerportalen, og vælg denne fil i dette vindue.

Tryk på **Start flashing** for at starte skriveprocessen (tager ca. 5 minutter).

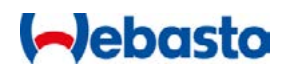

- 4. Cronus hovedvinduet vises.
- 5. Gennemfør første ibrugtagning.

## <span id="page-41-0"></span>**Cronus hovedvindue**

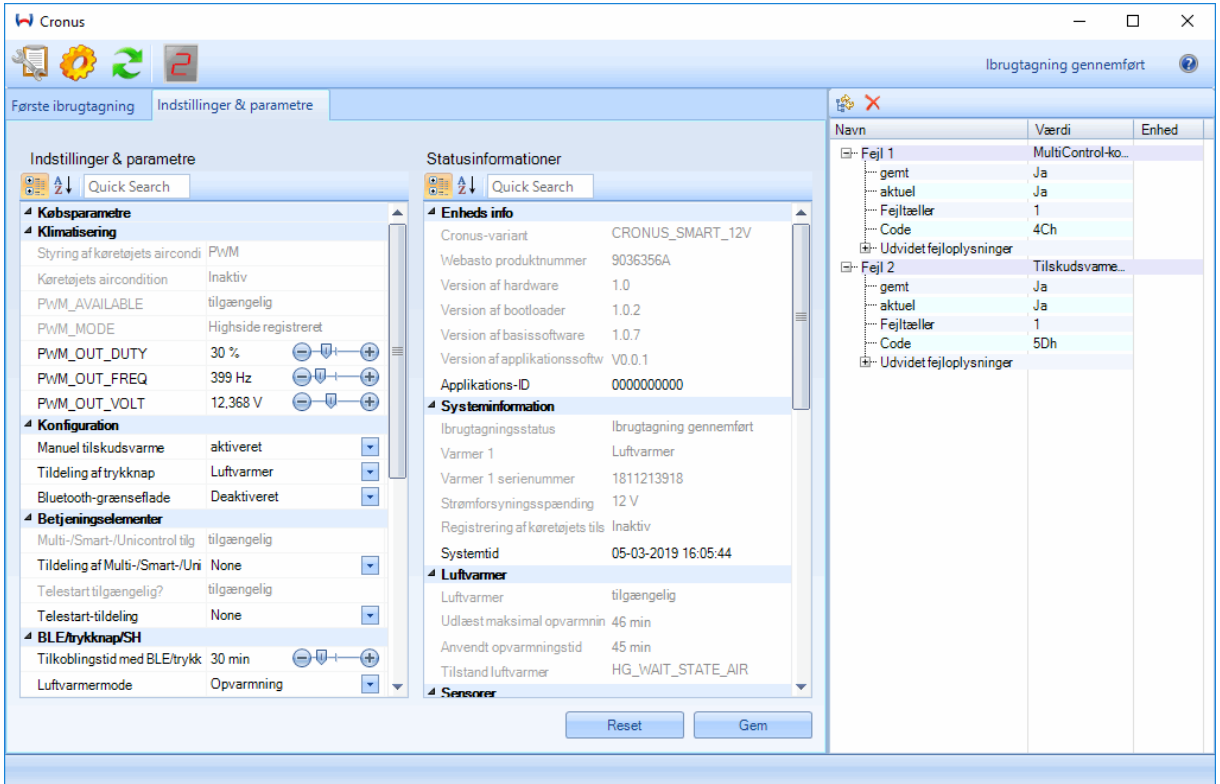

Cronus hovedvinduet er opdelt i tre områder:

#### **1. Menubjælke**

Åbner Cronus kunderapporten. (Først muligt, når første ibrugtagning er gennemført med succes.)

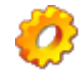

Åbner "Cronus Flasher"-dialogvinduet til installation af en applikationssoftware

Anvend denne funktion til at skrive gemte indstillinger direkte fra en fil til MultiControl/SmartControl.

Visning af antal fejl i Cronus

#### **2. Parameter- og informationsområdet**

I dette område vises parameter- og statusinformationer. De viste data afhænger af den køretøjsspecifikke applikationssoftware, der er installeret på Cronus. Dvs. at der vises fuldstændigt forskellige parameter- og statusinformationer i forskellige Cronus-applikationer.

Peger du på parameteren med musepilen, får du nærmere information om den pågældende parameter.

#### **3. Fejlinformation**

Fejllisten viser alle fejl, som er gemt i Cronus. Det vises også, hvornår fejlen er opstået.

Peger du med musen på den pågældende fejltekst, får du en kort beskrivelse af fejlen samt løsningsforslag.

### <span id="page-42-0"></span>**Første ibrugtagning**

Efter planmæssig installation af Cronus-varmerapplikationen skal første ibrugtagning gennemføres. Ibrugtagningen starter automatisk, så snart Cronus hovedvinduet vises, efter at der er oprettet forbindelse med WTT.

Alt efter køretøjsapplikation er der ca. 10 til 15 ibrugtagningstrin.

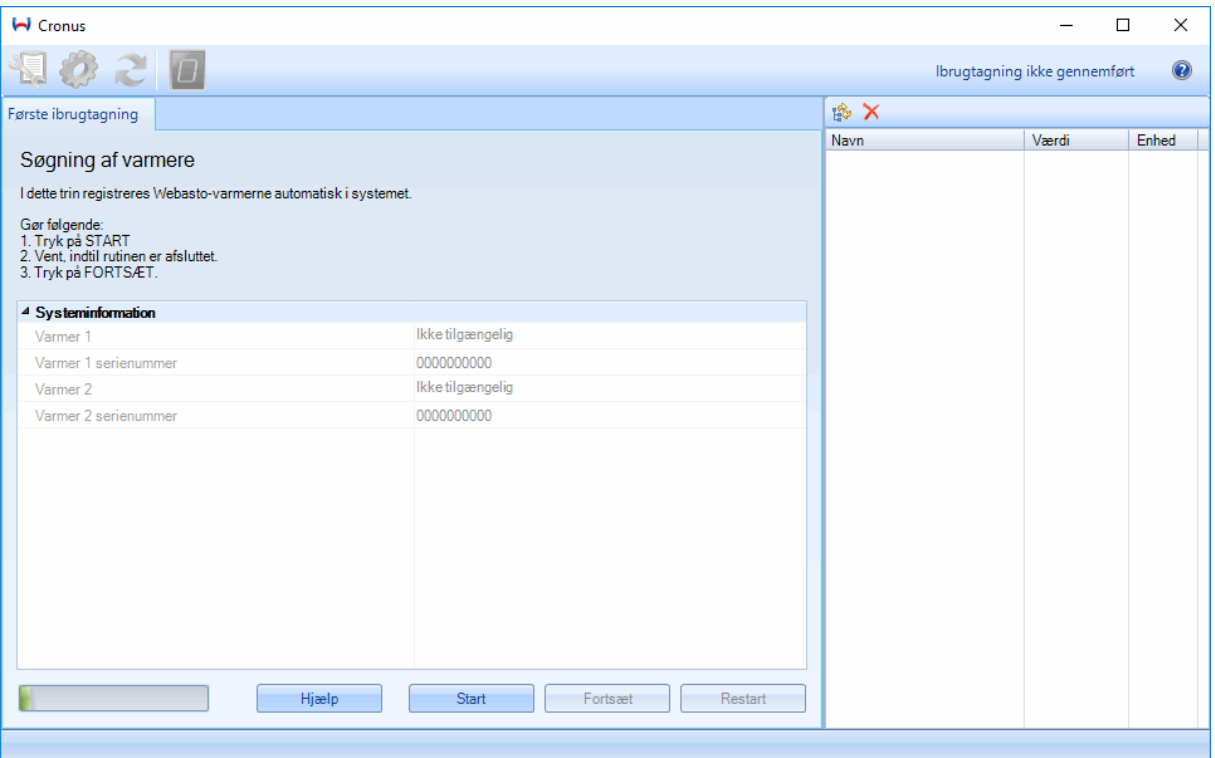

Øverst i vinduet er der en kort beskrivelse og anvisninger til det pågældende ibrugtagningstrin. Nedenunder i midten af vinduet vises der relevante informations- og statusparametre. Til højre vises Cronus-fejlhukommelsen. Her vises fejl, der måtte opstå under ibrugtagningen.

#### BEMÆRK:

- En ibrugtagningsrutine startes altid med **Start** og kan gentages.
- Den næste ibrugtagningsrutine hentes ved at trykke på **Fortsæt**. Det er kun muligt, hvis rutinen er udført fejlfrit.
- Når første ibrugtagning er gennemført med succes, kan ibrugtagningen udføres på ny ved at trykke på **Genstart**.
- Fejl vises i fejllisten, selvom de ikke mere er aktuelle, men er så markeret som **ikke aktuel**.

#### <span id="page-42-1"></span>**Gennemførelse af første ibrugtagning**

Sådan gennemfører du første ibrugtagning med Cronus:

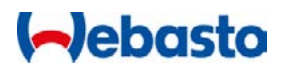

- 1. Opret [forbindelse med Cronus](#page-40-1)
- 2. Hvis første ibrugtagning ikke er gennemført endnu, starter ibrugtagningen automatisk, og vinduet for første ibrugtagning vises.
- 3. Det første ibrugtagningstrin og relevante informations- og statusparametre vises.
- 4. Følg anvisningerne øverst i vinduet.
- 5. Skulle der opstå fejl under et ibrugtagningstrin, vises de med det samme nederst i vinduet. Nærmere information og en mulig fejlårsag vises som tooltip, når du peger med musemarkøren på den pågældende fejltekst.
- 6. Udfør alle ibrugtagningstrin i henhold til vejledningen.
- 7. Efter sidste trin vises ibrugtagningsrapporten.

## **Aebasto**

## <span id="page-44-0"></span>**Funktionsknapper**

Med funktionsknapperne kan følgende funktioner udføres:

- F1: WTT hjælp
- F2: Start diagnose
- F3: Stop diagnose
- F4: Sluk for varmeren
- F5: Slet fejlhukommelsen
- F12: Kunderapport

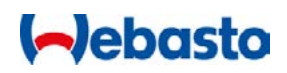

## <span id="page-45-0"></span>**Typiske problemer og spørgsmål**

Dette er en oversigt over hyppige spørgsmål og problemer, som opstår ved anvendelse af Webasto Thermo Test softwaren.

## <span id="page-45-1"></span>**Kommunikation og diagnose**

**Der kan ikke oprettes forbindelse til styreenheden.** 

Kontroller, om USB-adapteren er tilsluttet korrekt, kontroller spændingsforsyningen og [Styreenhedsvalg.](#page-7-1) På nogle styreenheder skal varmeren startes for at kunne gennemføre en diagnose.

**Forbindelsen til styreenheden afbrydes ofte.** 

Kontroller, om spændingskilden til diagnoseadapteren er stabil. Sørg for, at der ikke er støjkilder (f.eks. LED-håndlamper) i nærheden af USB-adapteren og ledningerne.

**COM-porten kan ikke vælges.** 

WTT-version 3 understøtter ikke COM-porten.

**Installation af driver til USB-adapteren.** 

Det kræver administratorrettigheder at installere driveren til Webasto USB-adapteren. Hvis USB-adapteren anvendes på en anden USB-port eller via en USB-hub, kan det være nødvendigt at installere driveren på ny.

**Diagnose ikke mulig via USB-adapter.** 

Gør følgende, hvis det ikke er muligt at gennemføre en diagnose:

- Kontroller, om varmeren er tilsluttet forsyningsspændingen.
- Kontroller, om USB-adapteren er tilsluttet forsyningsspændingen (12V eller 24V). Batteriets UBatt lysdiode skal lyse.
- Kontroller efter start af diagnosen USB-adapterens Rx- og Tx-lysdioder. Rx-lysdioden indikerer, at der modtages meddelelser fra styreenheden. Tx-lysdioden indikerer, at der sendes meddelelser til styreenheden. Rx-lysdioden lyser normalt meget ofte. Txlysdioden lyser kun sporadisk.

**WTT viser ingen USB-interface.**

Hvis der ikke vises noget USB-interface i afsnittet Muligheder under fanebladet Extras, skal du lukke WTT og genstarte computeren. Efter opstart af computeren skal WTT startes på ny.

**Ingen diagnose mulig, efter at pc'en har været i hviletilstand.** 

Hvis WTT-diagnosen gennemføres, efter at computeren har været i hviletilstand (standby), kan USB-diagnoseadapteren muligvis ikke findes. Træk i så fald USB-adapterkablet ud, og sæt det i igen.

## <span id="page-45-2"></span>**Styreenhedsvalg**

**Vinduet Styreenhedsvalg vises ikke mere efter start af WTT.**

Hvis vinduet Styreenhedsvalg ikke vises mere efter start af WTT, er funktionen Vis ikke enhedsvalg på næste WTT start aktiveret. Deaktiver denne funktion igen for at få vist vinduet Styreenhedsvalg, når WTT startes. (se [Muligheder og indstillinger\)](#page-37-0)

**I WTT V2.x kunne man søge automatisk efter den tilsluttede varmer. Hvor er denne funktion i WTT 3?** Denne funktion er fjernet i WTT 3.

## <span id="page-46-0"></span>**Programflade**

**Vindue vises ikke.** 

Hvis et vindue (f.eks. oversigt eller fejlliste) ikke vises, er dette vindue evt. minimeret. Kontroller i nederste venstre hjørne af hovedvinduet, om det ønskede vindue er placeret minimeret der. Det kan også hjælpe at gendanne standardvisningen i [fanebladet Vis.](#page-24-1)

**Oversigtsvinduet vises ikke korrekt, eller der mangler poster.** 

Klik på startknappen med Webasto-logoet i øverste venstre hjørne. I den menu, der åbnes, skal du vælge Konfiguration > Brug standardindstillinger. Derefter burde oversigtsvinduet se normalt ud igen.

**Fanebladenes menuer vises ikke.**

Kan du ikke se menuerne i fanebladene, skal du trykke på Ctrl + F1 for at gøre dem synlige igen.

## <span id="page-46-1"></span>**Specielle problemer med varmeren**

**På Thermo Top Evo fungerer varmerens komponenttest ikke.** 

Dette problem opstår på Thermo Top Evo-varmere med en styreenhed i softwareversion V8.5 auf. Kontroller under [Driftsinformation,](#page-26-1) om der er tilsluttet en sådan varmer. Køretøjets blæser kan i så fald testes med kommandoen Ventilation (se [fanebladet Diagnose\)](#page-22-2).

## <span id="page-46-2"></span>**Teknisk hjælp**

Teknisk hjælp fås ved henvendelse til følgende e-mail-adresse:

### **hotline.wt@webasto.com**

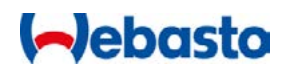

## <span id="page-47-0"></span>**Oversigt over diagnose-stikadaptere**

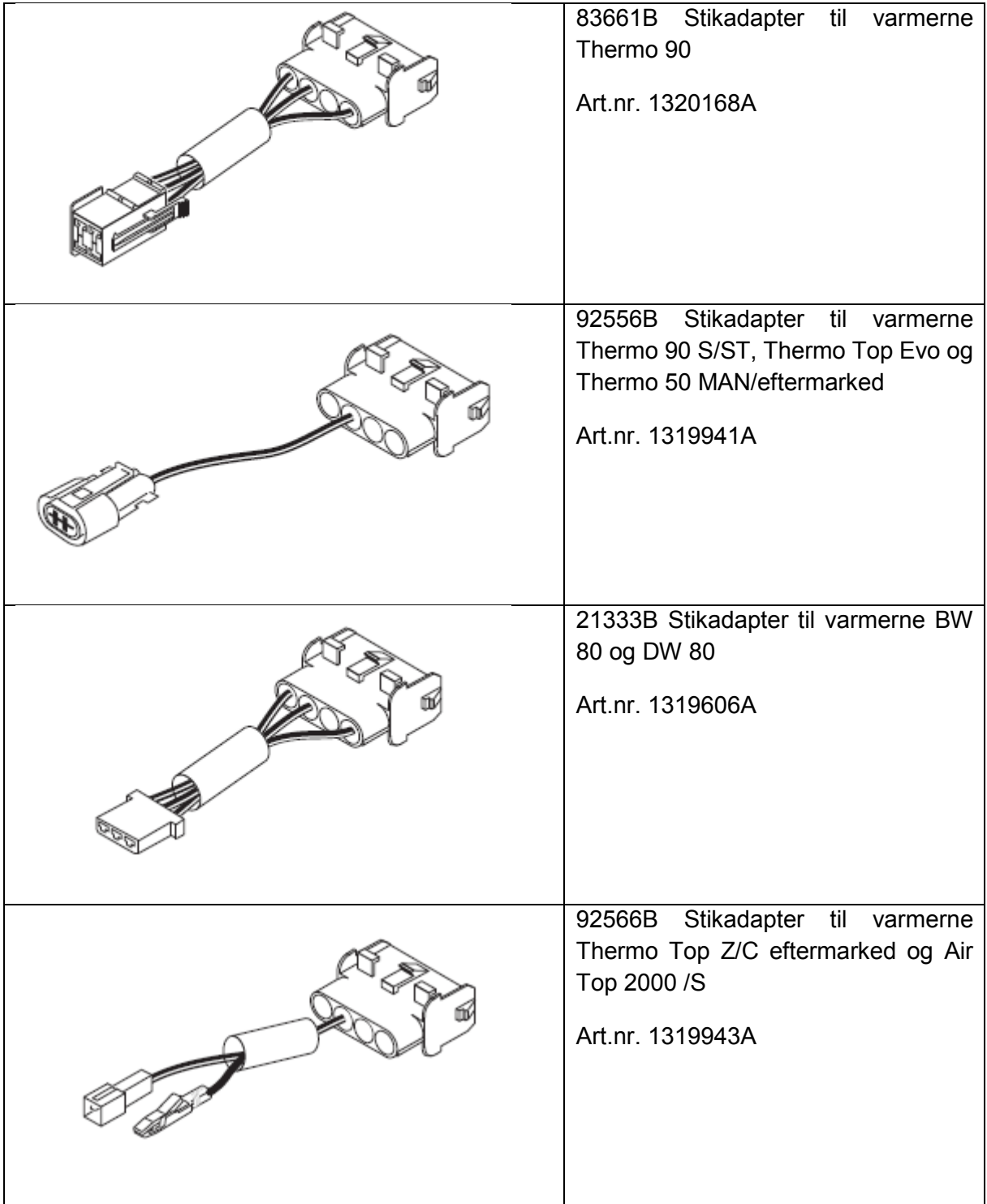

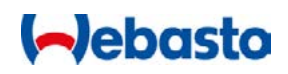

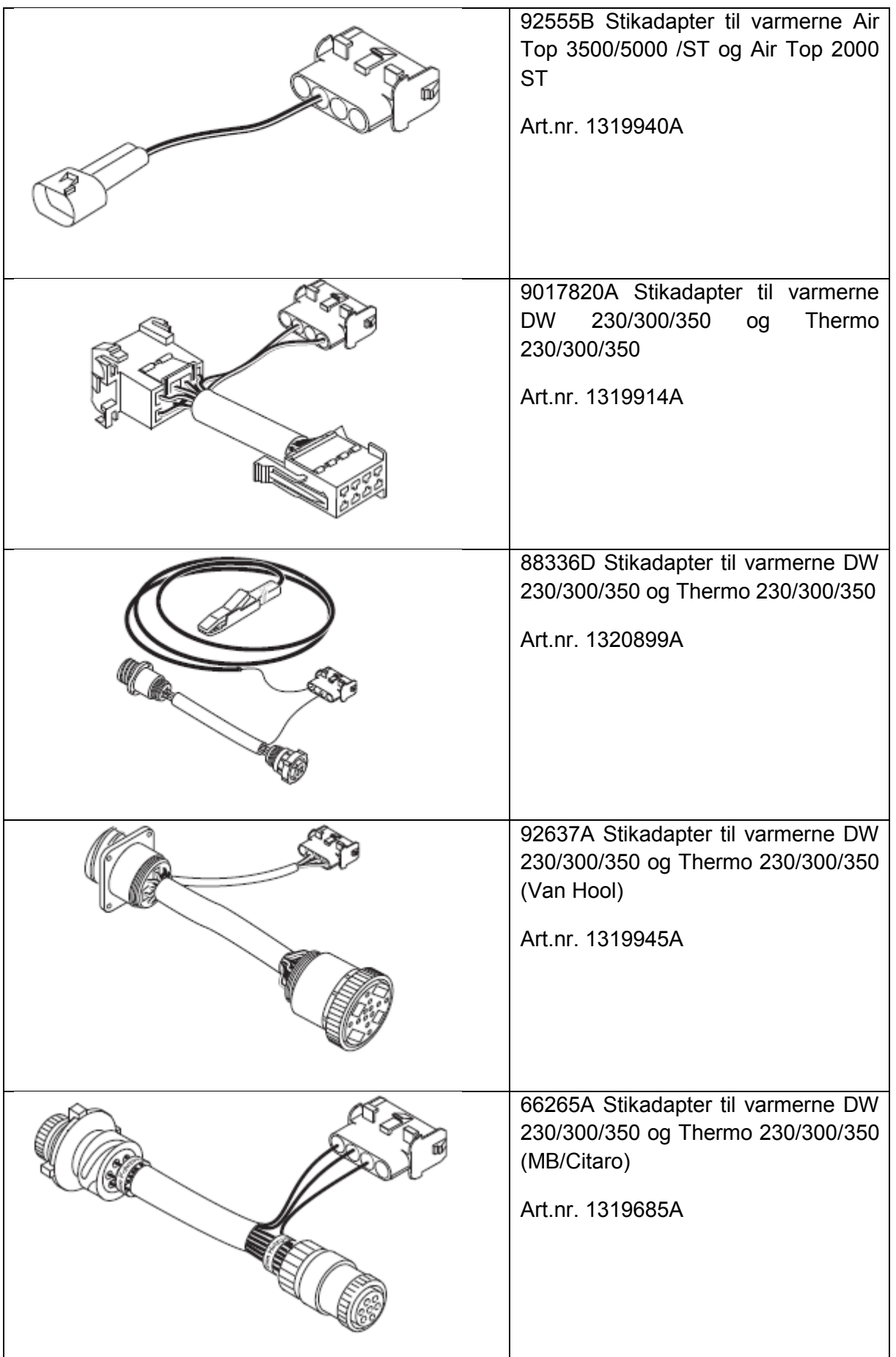

# **I**ebasto

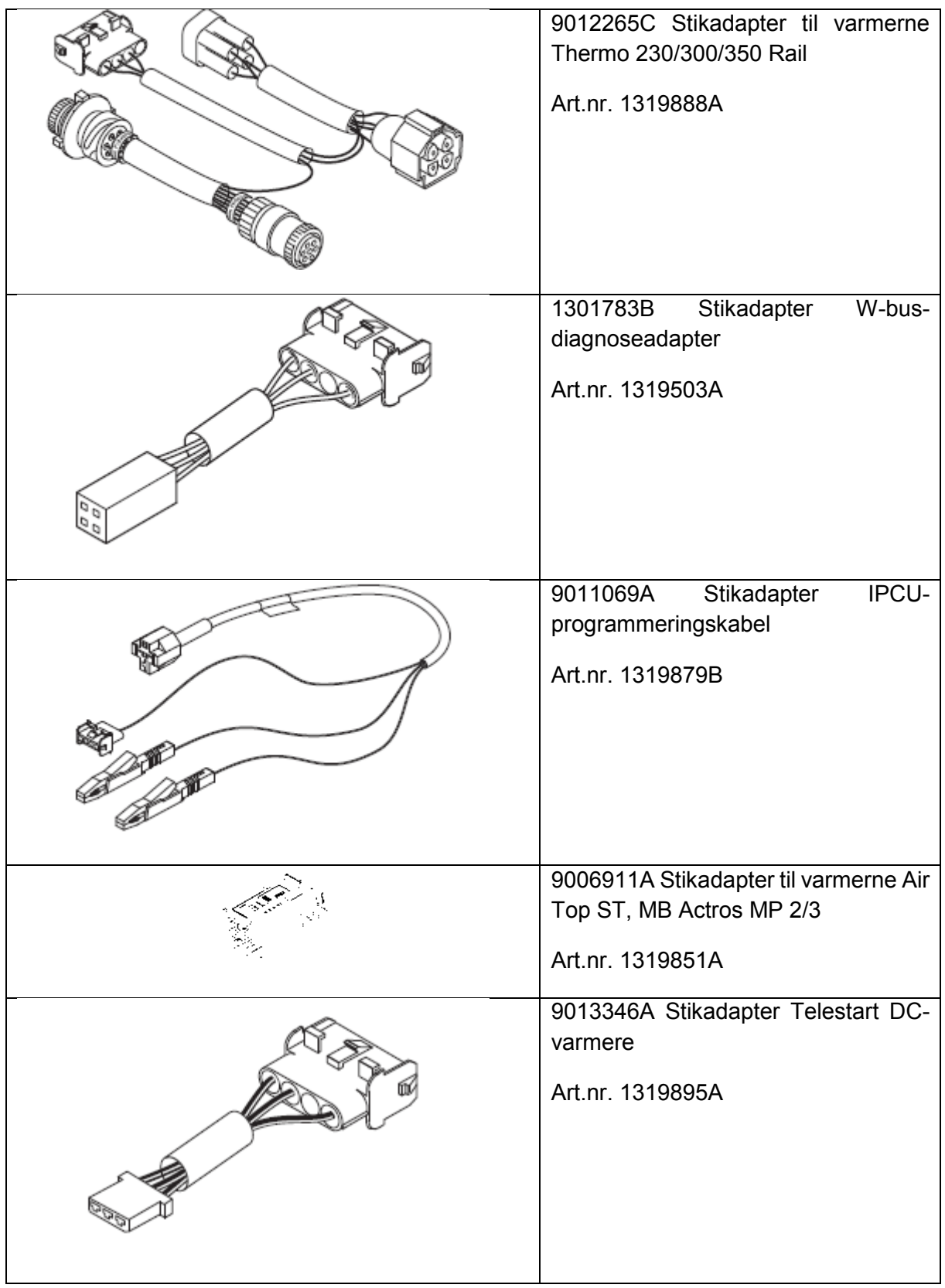

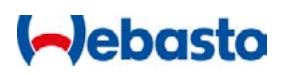

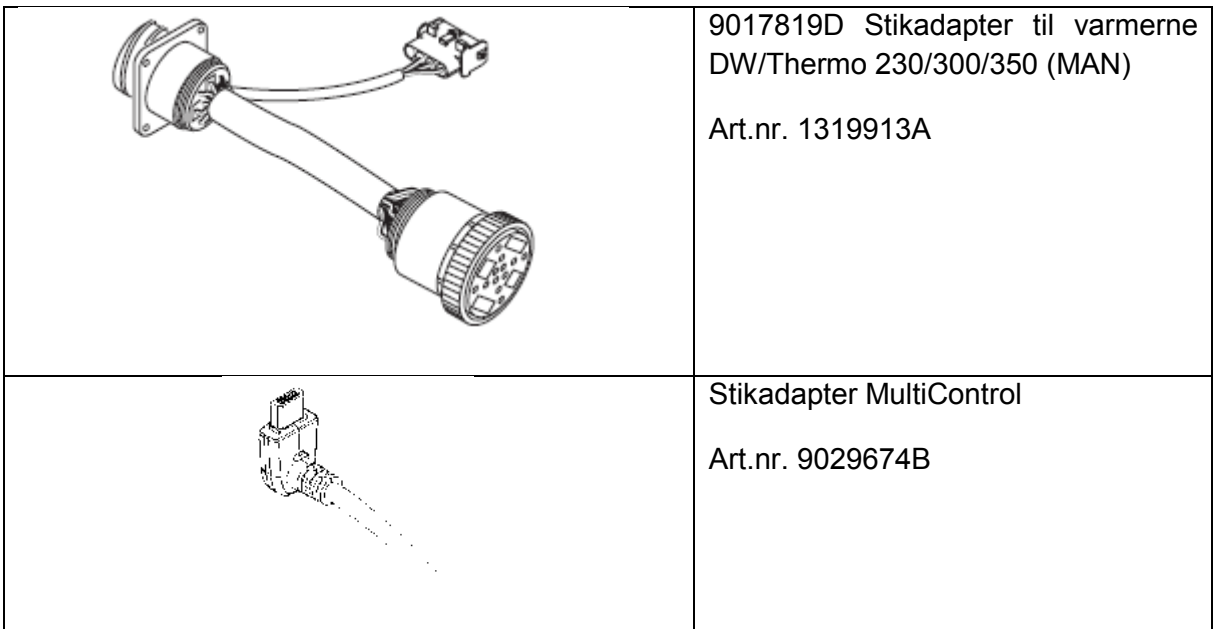

I tilfælde af en flersproget udgave er den tyske version gældende.

Du kan finde telefonnummeret på Webasto Danmark i Webastos kontaktoversigt eller på Webastos danske hjemmeside.

Webasto Thermo & Comfort SE Postfach 1410 82199 Gilching Germany

Company address: Friedrichshafener Str. 9 82205 Gilching Germany

Technical Extranet: https://dealers.webasto.com

**www.webasto.com**